# ИНФОРМАТИКА *Конспект лекций: в 2 ч. Ч.2*

Описаны основные принципы работы в пакетах Microsoft Office 2003: текстовом процессоре Microsoft Word 97 и электронных таблицах Microsoft Excel 2003. Рассмотрены примеры оформления различного рода документов с помощью этих пакетов. Приведены рекомендации по использованию Microsoft Word и Microsoft Excel при выполнении заданий учебного процесса.

## **ОГЛАВЛЕНИЕ**

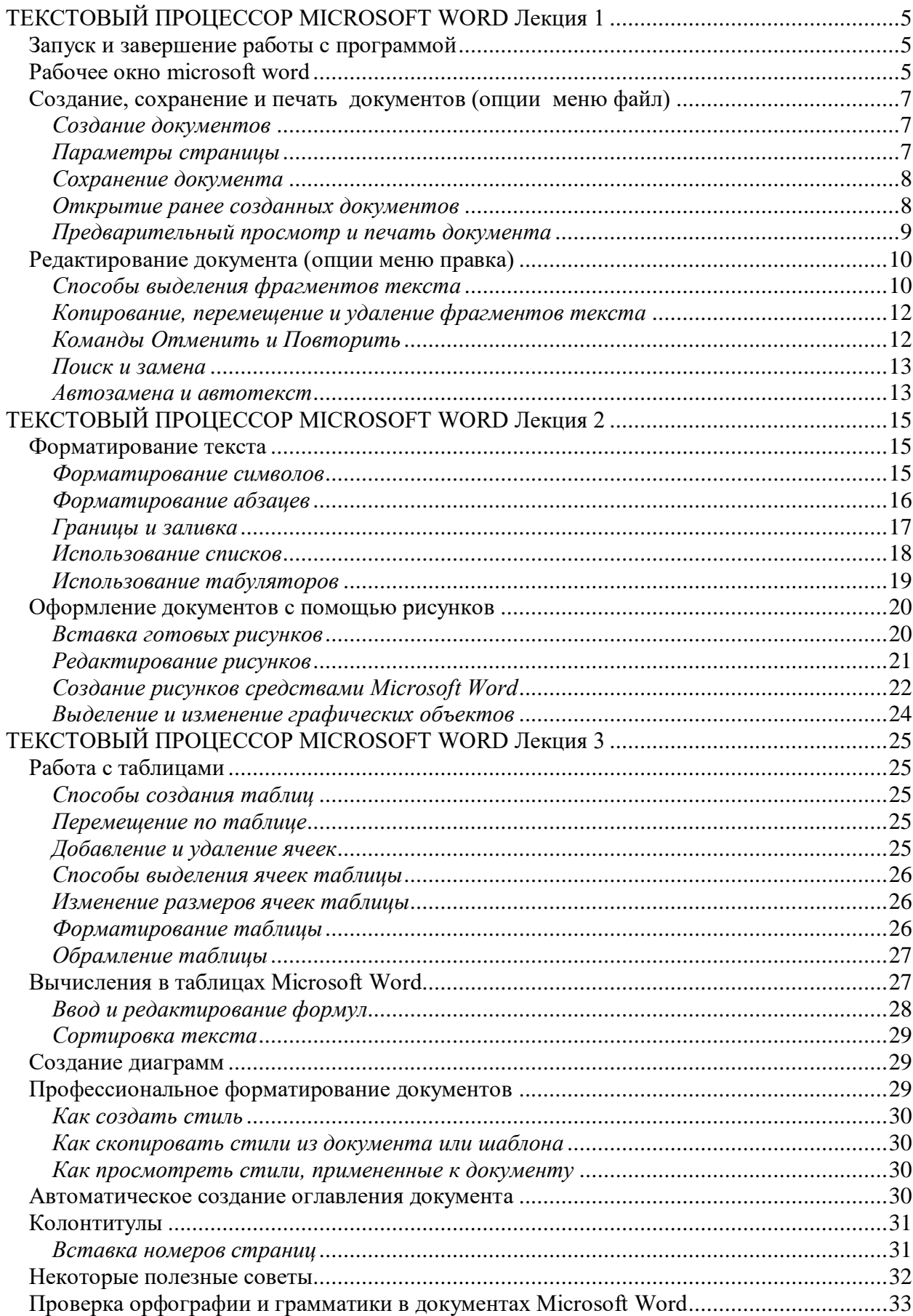

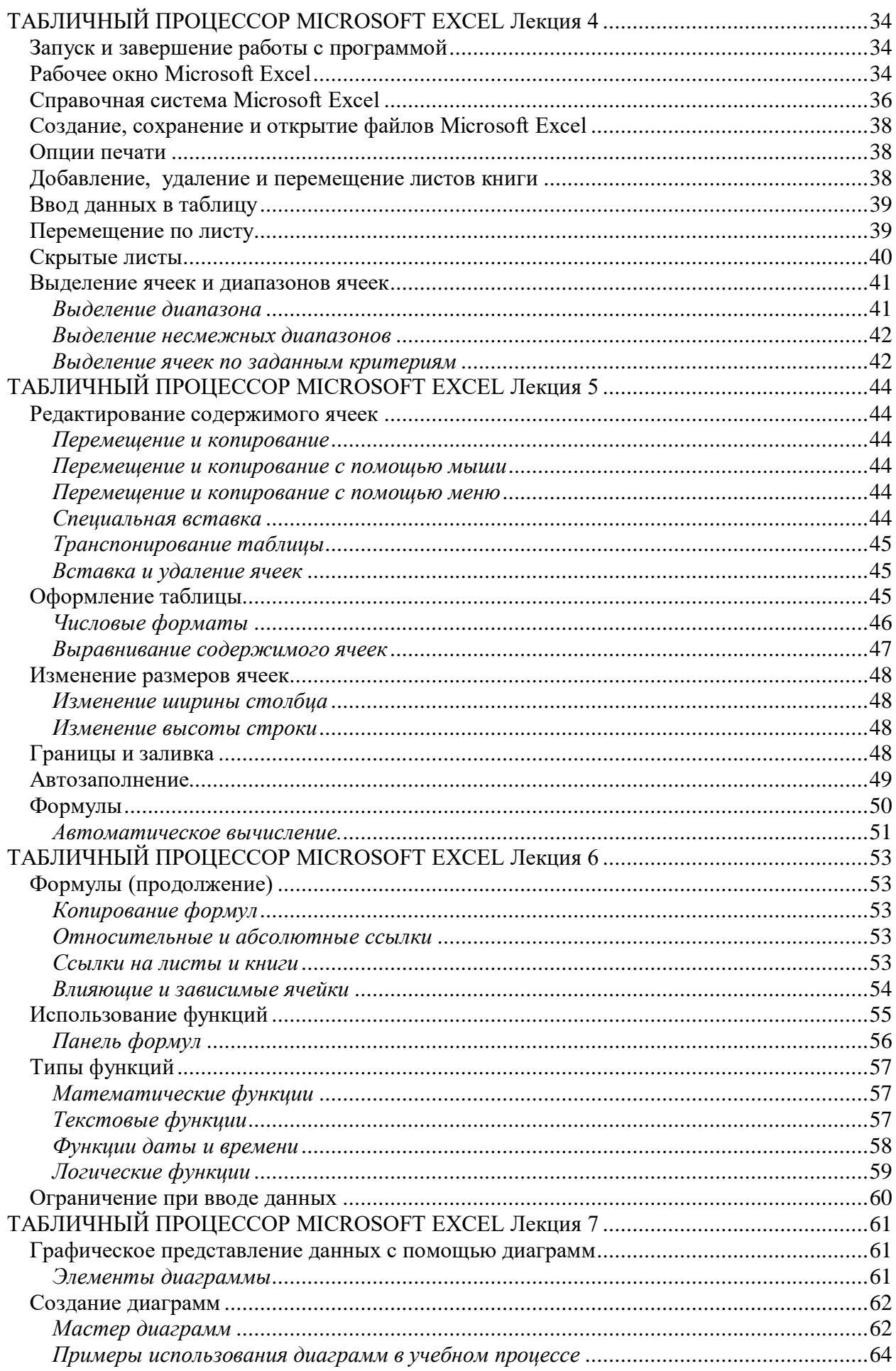

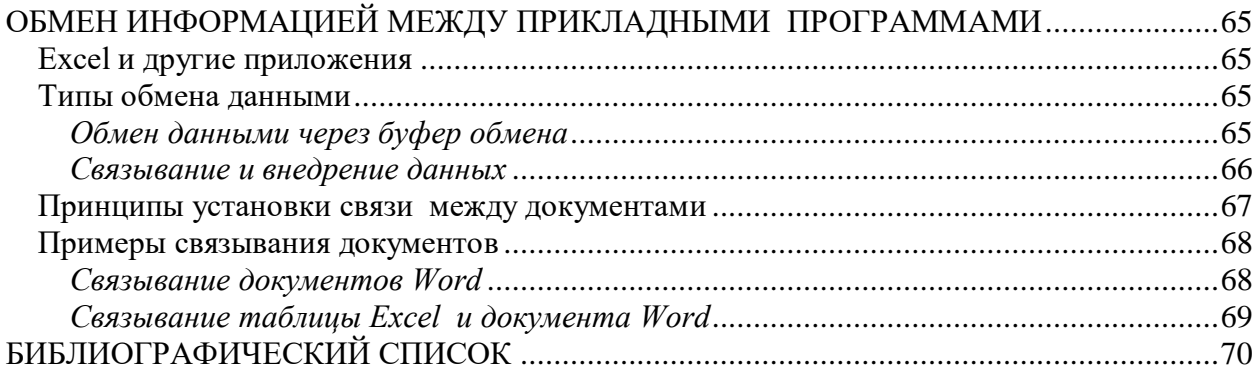

## <span id="page-4-0"></span>ТЕКСТОВЫЙ ПРОЦЕССОР MICROSOFT WORD Лекция 1

Одним из самых известных и мощных текстовых процессоров является Microsoft Word. Им пользуются и профессионалы, подготавливающие рукописи книг к изданию в типографии, и начинающие пользователи для работы с текстами и документами.

Microsoft Word является частью широко распространенного пакета Microsoft Office. Фирма Microsoft постоянно обновляет и совершенствует свои программные продукты: каждая новая версия предлагает пользователю новые возможности. В настоящее время наиболее широко используется версия Microsoft Office, включающая в себя следующие программы:

- $\blacksquare$ Word - текстовый процессор;
- $\blacksquare$ Excel - электронные таблицы;
- $\blacksquare$ PowerPoint - создание презентаций и демонстрация слайдов;
- $\blacksquare$ Outlook - управление личной и служебной информацией (органайзер).

По крайней мере, первые три из этих программ являются лидерами в своих областях. Что касается пакета Microsoft Office, то он очень удачно объединяет их все. За исключением программы Outlook, которая допускает относительно индивидуальный подход, все остальные программы имеют схожий вид и одинаковый интерфейс.

#### <span id="page-4-1"></span>Запуск и завершение работы с программой

Для запуска Word 97 откройте главное меню Windows 95 (кнопка Пуск), выберите меню Программы, затем активизируйте команду Microsoft Word. Если на вашем компьютере установлена панель Microsoft Office, то для запуска Word достаточно щелкнуть по

w соответствующей кнопке

Завершить работу с программой, как и с другими приложениями Windows 95, можно одним из следующих способов:

- с помощью команды Выход из меню Файл;
- щелкнув по кнопке с крестиком на строке заголовка;
- используя комбинацию клавиш Alt + F4.

Если последняя редакция документа не была сохранена, при попытке завершить работу с Word программа спросит о необходимости сохранения изменений. В окне сообщения пользователь может шелкнуть по кнопке Да, чтобы подтвердить необходимость сохранения документа, кнопке Нет, чтобы выйти из программы без сохранения изменений, или кнопке Отмена, чтобы продолжить редактирование документа.

## <span id="page-4-2"></span>Рабочее окно microsoft word

Рабочее окно Microsoft Word имеет традиционный вид Windows-приложения (рис. 1.1). Вверху находится строка заголовка. На ней - W Microsoft Word - Word.doc - пиктограмма и название пакета, название документа, с которым вы работаете (по умолчанию – Документ 1). Ниже расположена строка меню, содержащая 9 опций. Каждая опция имеет свое выпадающее подменю.

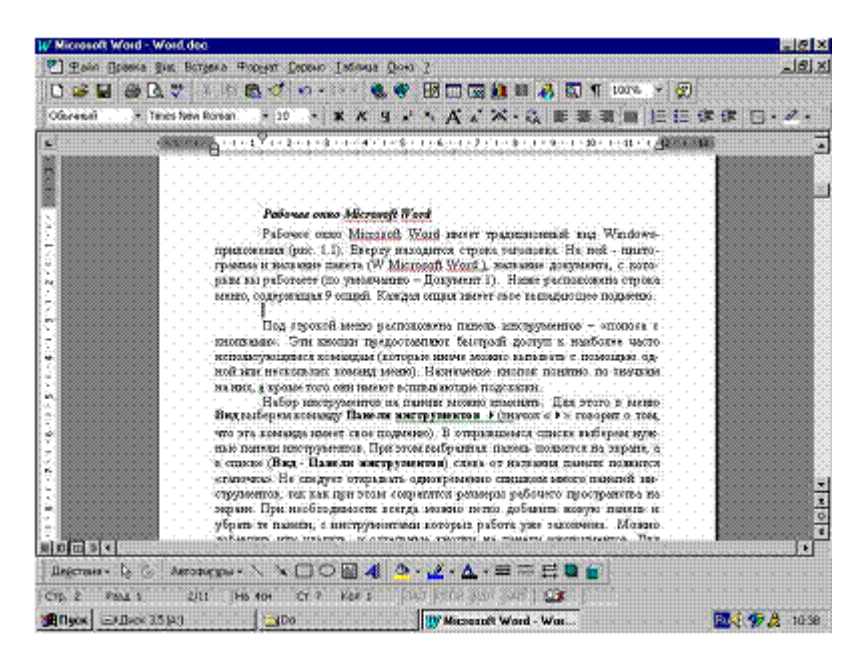

Рис. 1.1. Вид рабочего окна текстового процессора Microsoft Word

Под строкой меню расположена панель инструментов – «полоса с кнопками». Эти кнопки предоставляют быстрый доступ к наиболее часто использующимся командам (которые иначе можно вызывать с помощью одной или нескольких команд меню). Назначение кнопок понятно по значкам на них, а кроме того, они имеют всплывающие подсказки.

Набор инструментов на панели можно изменять. Для этого в меню **Вид** выберем команду **Панели инструментов** ►(значок «►» говорит о том, что эта команда имеет свое подменю). В открывшемся списке выберем нужные панели инструментов. При этом выбранная панель появится на экране, а в списке (**Вид** - **Панели инструментов**) слева от названия панели появится «галочка». Не следует открывать одновременно слишком много панелей инструментов, так как при этом сократятся размеры рабочего пространства на экране. При необходимости всегда можно легко добавить новую панель и убрать те панели, с инструментами которых работа уже закончена. Можно добавлять или удалять и отдельные кнопки на панели инструментов. Для этого выберем команду **Настройка** (меню **Вид – Панели инструментов** или меню **Сервис**), откроется диалоговое окно, имеющее несколько вкладок. Перейдем на вкладку **Команды**, слева в списке **Категории** выберем группу, к которой принадлежит выбираемая команда, справа в списке **Команды** найдем ее, вытащим мышью ее пиктограмму (значок) на панель инструментов, закроем диалоговое окно.

Рекомендуемые для постоянного использования панели инструментов: **Стандартная** и **Форматирование**. На панель **Форматирование** полезно добавить кнопки **Верхний**

## и **Нижний инлекс**  $\mathbf{x}^2 \mathbf{x}$

Рассмотрим теперь рабочую область экрана. Внешний вид вашей рабочей области зависит от того, какая настройка выбрана в меню **Вид**. Для обычной работы с текстом (набор, редактирование) рекомендуется выбирать режим **Разметка страницы**, а кроме того, активизировать команду **Линейка**. При этом вы будете видеть границы листа, сверху и слева экрана появятся линейки, с помощью которых удобно контролировать расположение объектов на листе. Справа и снизу окна располагаются полосы прокрутки, позволяющие просмотреть информацию, не помещающуюся на экране (длинные или «широкие» документы). В самом низу – строка состояния (рис. 1.2), содержащая следующую полезную информацию:

> Crp. 2 Pana 1

Рис. 1.2. Строка состояния

номер текущей страницы (стр. 2); номер раздела (Разд. 1); порядковый номер текущей страницы и общее число страниц в документе (2/10); расстояние от верхнего края листа до положения курсора (На 12 см); номер строки (Ст 27) и номер колонки (Кол 1), в которой находится курсор.

### <span id="page-6-0"></span>**Создание, сохранение и печать документов (опции меню файл)**

## <span id="page-6-1"></span>*Создание документов*

Программа Microsoft Word позволяет вам набирать текст сразу же после того, как вы ее запустите, т.е. Word автоматически создает новый пустой документ. Быстро создать новый пустой документ можно и с помощью кнопки стандартной панели инструментов D.

Создать новый документ можно также с помощью меню **Файл** (команда **Создать…**). При этом откроется диалоговое окно **Создание документа**. Это окно содержит несколько вкладок и предоставляет возможность со-здавать как новые «пустые» документы, так и новые документы на основе шаблонов или с использованием мастеров.

Создание «пустых» документов является самым простым способом. Используйте его, если вы сами хотите определить содержание документа с «нуля». Однако часто этот способ не является самым эффективным и быстрым.

Мощными и удобными средствами быстрого создания документов являются шаблоны и мастера.

*Шаблоны* представляют собой образцы документов, включающие в себя соответствующие элементы форматирования и/или текст. Microsoft Word содержит большой набор шаблонов для создания стандартных документов типа:

- служебные записки;
- отчеты или деловые письма;
- факс-сообщения и т.п.

Если вы решили создать новый документ на основе шаблона, то Microsoft Word предоставит вам «заготовку» с заранее подготовленными полями, форматированием, графикой. Внесите в нее необходимые изменения, а затем сохраните как документ.

*Мастера* – это «усовершенствованные» шаблоны, использующие систему вопросов и ответов. Работая с мастером, вы должны пройти через ряд диалоговых окон, отвечая на вопросы и выбирая соответствующие параметры.

Таким образом, шаблон помогает вам создать внешнее оформление документа (дизайн), а мастер, кроме того, автоматизирует и сам процесс создания документа.

## <span id="page-6-2"></span>*Параметры страницы*

Создав новый документ, нужно позаботиться о том, как он будет располагаться на листе бумаги, т.е. необходимо задать формат бумаги и размеры полей. Для этого выберем команду **Параметры страницы** в меню **Файл**. Откроется диалоговое окно, содержащее четыре вкладки.

Вкладка **Размер бумаги** позволяет выбрать из списка подходящий размер листа. Если ваш лист нестандартный (его нет в предлагаемом списке), то можно задать вручную ширину и высоту листа в соответствующих полях ввода. На этой же вкладке можно выбрать ориентацию листа: книжную или альбомную.

Перейдем на вкладку Поля и зададим отступы от краев листа до текста (поля). Размеры полей, рекомендуемые при оформлении рефератов, пояснительных записок к курсовым работам и проектам: верхнее и левое – не менее 2 см; нижнее и правое – не менее 1 см. Если вы собираетесь печатать текст на обеих сторонах листа, то активизируйте флажок Зеркальные поля (щелкните по нему мышью).

Справа в рамке показан образец листа, позволяющий контролировать процесс настройки параметров страницы: все выбранные вами изменения немедленно отражаются на образце. После выбора всех параметров нажмите кнопку ОК и приступайте к набору текста.

#### <span id="page-7-0"></span>Сохранение документа

Сохранить созданный документ можно несколькими способами:

- нажать кнопку на панели инструментов;
- нажать клавиши Shift+F12 или Ctrl+S;
- выбрать команду Сохранить в меню Файл.

Если вы сохраняете ланный локумент первый раз, то откроется лиалоговое окно Сохранение документа. Введите имя сохраняемого файла в поле ввода Имя файла, проконтролируйте папку, в которую сохраняется документ (по умолчанию все документы сохраняются в папку Мои документы), нажмите кнопку Сохранить. Документы Word coхраняются в виде файлов с расширением .doc. Однако окно Сохранение документа предусматривает возможность выбора формата сохранения документа, т.е. вы можете выбрать другой тип из предложенного списка Тип файла. Например, сохранить как документ Word более ранних версий (Word 6.0/95), или как текстовый документ с расширением .txt и т.п.

Повторное выполнение команды Сохранить уже не вызовет открытия диалогового окна Сохранение документа, а будет осуществлять сохранение данного документа с ранее выбранными параметрами. Чтобы избежать потери информации, рекомендуется сохранять документ каждые 10-15 минут (в зависимости от скорости вашей работы). Для такого текущего сохранения удобнее всего пользоваться кнопкой панели инструментов

ы или сочетанием клавиш Shift+F12.

Если вы хотите сохранить данный документ с другим именем или в другой папке (на другом диске), то вам необходимо выбрать команду Сохранить как ... в меню Файл. Эта команда вновь откроет вам диалоговое окно Сохранение документа, где вы сможете выбрать нужную папку или диск в списке Папка и задать новое имя файла в соответствующем поле ввода.

#### <span id="page-7-1"></span>Открытие ранее созданных документов

Ранее сохраненный документ открывается для последующего использования с по-

мощью команды Открыть меню Файл или кнопки В на стандартной панели инструментов. При этом на экране появляется диалоговое окно Открытие документа. В нем с помощью списка Папка выберите диск и папку, где хранится открываемый документ. Сообщите программе Word тип открываемого документа. Обычно Word предполагает, что вы ищите файлы, являющиеся документами Word (с расширением .doc) и по умолчанию только их предлагает в окне для открытия. Если у вашего файла другой тип, выберите этот тип из списка Тип файла. Затем укажите имя файла. Имя можно ввести с клавиатуры в соответствующее поле ввода, но проще и быстрее выбрать в окне нужный файл мышью,

затем щелкнуть по кнопке **Открыть** (или нажать клавишу Enter, или дважды щелкнуть мышью на имени файла), при этом выбранный документ откроется для редактирования.

Если вы забыли имя файла и папку, в которой он был сохранен, воспользуйтесь кнопкой **Найти** диалогового окна **Открытие документа**. Задайте признаки, по которым искать ваш документ. Например, выберите из списка **Дата изменения** подходящий период времени: сегодня, прошлая неделя, прошлый месяц и т.п., и/или введите в текстовом поле ввода **Текст/свойство** какие-либо словосочетания, содержащиеся в искомом документе, нажмите кнопку **Найти**. Программа сама выберет вам документы, удовлетворяющие заданным условиям.

Кроме того, Word сохраняет список из нескольких документов, с которыми вы работали последнее время. Этот список находится в нижней части меню **Файл**. Для открытия любого документа из этого списка дважды щелкните по нему мышью. Длину этого списка вы можете изменять. Для этого выберите команду **Параметры** меню **Сервис**. В открывшемся диалоговом окне перейдите на вкладку Общие, задайте нужное число в опции **помнить список из** (максимально возможная длина списка - 9 файлов).

#### <span id="page-8-0"></span>*Предварительный просмотр и печать документа*

Перед тем как приступить к печати документа рекомендуется выполнить *предварительный просмотр* его. Основное назначения режима предварительного просмотра показать вам страницы документа (по одной или вместе) в точности такими, какими они будут выглядеть на листе бумаги после распечатки. Перейти в режим просмотра можно, выбрав команду **Предварительный просмотр** в меню **Файл** или нажав кнопку стандартной панели инструментов **3.** В режиме просмотра с экрана убираются установленные панели инструментов и появляется панель инструментов **Предварительный просмотр**. Вы можете «предварительно просмотреть» одну страницу или документ в целом. Для этого воспользуйтесь кнопкой **Несколько страниц** . Для задания числа страниц щелкните на этой кнопке и мышью выберите необходимое число страниц. Кнопка **Увеличить/уменьшить** превращает указатель мыши в увеличительное стекло. Для увеличения щелкните на том месте документа, которое вы хотите рассмотреть более детально. Для возврата в исходное состояние еще раз щелкните мышью в любом месте страницы. Чтобы отказаться от режима увеличения, еще раз щелкните по кнопке **Увели**чить/уменьшить. Кнопка уплотнения текста **Подгонка страниц <sup>17</sup> используется**, когда на последней странице документа оказываются две-три строки текста, и вы хотите немного сжать его, чтобы сэкономить страницу.

Для закрытия режима предварительного просмотра и возврата в режим ввода текста нажмите клавишу Esc или щелкните по кнопке **Закрыть** панели инструментов.

Если вы удовлетворены результатами предварительного просмотра, можно приступить к печати документа. Команда **Печать** вызывается из меню **Файл** или нажатием клавиш Ctrl+P. При этом открывается диалоговое окно **Печать**, позволяющее задать параметры для печати документа (рис. 1.3).

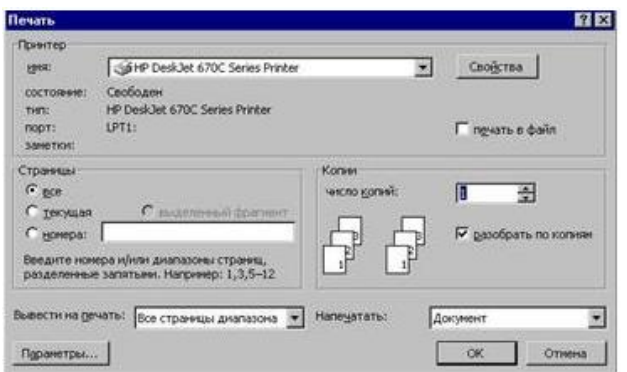

Рис. 1.3. Диалоговое окно команды Печать

Первое, на что нужно обратить внимание в этом диалоговом окне, это параметры принтера (верхняя часть диалогового окна). Проверьте, соответствует ли выбранный тип принтера тому, который подключен к вашему компьютеру. Если нет, щелкните по стрелке поля **Имя** и выберите подходящий принтер из списка. При необходимости воспользуйтесь кнопкой **Свойства** (позволяет, например, у струйного принтера выбрать режим печати: экономичный, нормальный или высокого качества).

Затем перейдите к разделу **Страницы** и задайте нужный диапазон страниц для печати. Если вы собираетесь печатать с двух сторон листа на принтере с автоматической подачей бумаги, то можно сначала распечатать все нечетные страницы документа (выбрать эту опцию в списке **Вывести на печать**), затем, перевернув листы, снова повторить печать для четных страниц документа.

Если вам нужно распечатать несколько экземпляров вашего документа, задайте **Число копий**. При этом рекомендуется активизировать флажок **Разобрать по копиям**, тогда сначала будут распечатаны все страницы первого экземпляра документа, затем все страницы второго экземпляра и т.д. (в противном случае будет печататься сначала заданное число экземпляров страницы 1, затем все экземпляры страницы 2 и т.д.). После того как все параметры заданы, щелкните по кнопке **ОК** или нажмите клавишу Enter. Можно запустить процедуру печати и щелкнув по кнопке **Печать** стандартной панели инструментов или панели **Предварительного просмотра**. Но при этом не откроется диалоговое окно **Печать**, а будет распечатан весь документ в одном экземпляре.

## <span id="page-9-0"></span>**Редактирование документа (опции меню правка)**

Редактирование текстов - набор базовых операций работы с фрагментами текста документа: копирование, удаление, перемещение, поиск и замена символов и т.п.

Большинство базовых операций выполняется над выделенными фрагментами текста.

## <span id="page-9-1"></span>*Способы выделения фрагментов текста*

Существуют различные способы выделения фрагментов текста - с помощью клавиш клавиатуры или манипулятора мышь.

#### *Выделение клавишами*

Для выделения используются сочетания клавиши Shift и клавиш управления курсо $p$ ом:  $\rightarrow$ .  $\leftarrow$  - выделение посимвольно вправо и влево от курсора;  $\uparrow$ .  $\downarrow$  - выделение построчно вверх и вниз от курсора; Page Up; Page Down -выделение по целому экрану вверх и вниз.

#### *Выделение мышью*

Для выделения таким способом нужно при нажатой левой кнопке тащить мышь от начала до конца фрагмента.

#### *Выделение с помощью полосы выделения*

Полоса выделения находится слева на странице (она невидимая), на ней мышь имеет вид  $\mathbb{A}$ . Некоторые способы быстрого выделения фрагментов текста приведены в табл.1.1.

Таблица 1.1

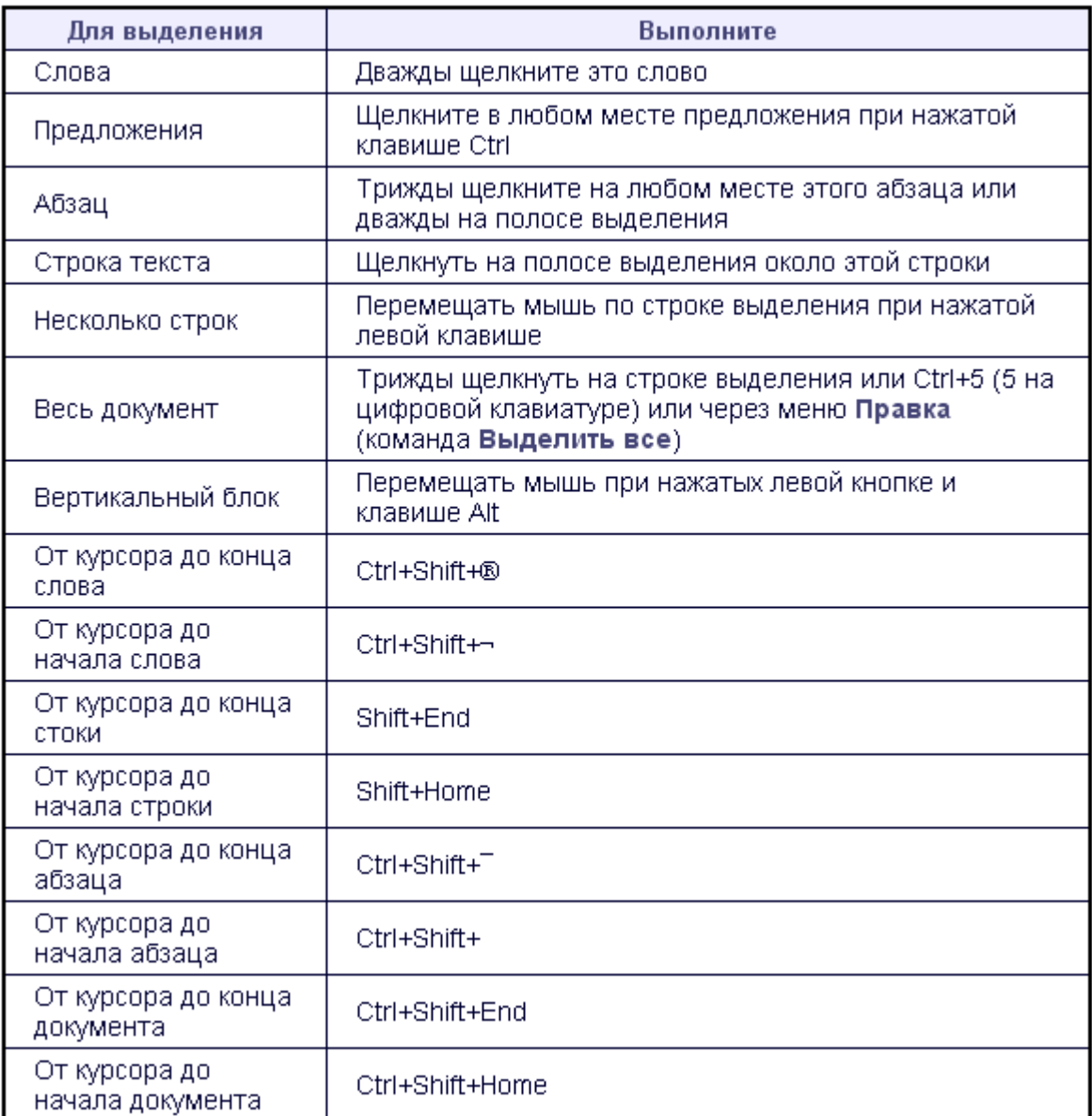

#### <span id="page-11-0"></span>*Копирование, перемещение и удаление фрагментов текста*

Эти операции выполняются только по отношению к выделенному фрагменту текста.

Для копирования:

- 1. выделите фрагмент текста;
- 2. выберите команду **Копировать** в меню **Правка**. При этом копия фрагмента поместится в буфер обмена и может быть многократно использована для вставки;
- 3. переместите курсор в место вставки фрагмента;
- 4. вставьте фрагмент из буфера с помощью команды **Вставить** в меню **Правка**.

*Для перемещения:*

- 1. выделите фрагмент текста;
- 2. выберите команду **Вырезать** в меню **Правка**. При этом фрагмент поместится в буфер обмена и может быть многократно использован для вставки;
- 3. переместите курсор в место вставки фрагмента;
- 4. вставьте фрагмент из буфера с помощью команды **Вставить** в меню Правка.

*Для удаления фрагмента:*

- 1. выделите фрагмент;
- 2. выберите команду **Очистить** меню **Правка** или нажмите клавишу Del.

Можно использовать и специальные кнопки панели инструментов **Стандартная**:

 $\Box$  - копировать в буфер;  $\angle$  - вырезать,  $\Box$  - вставить из буфера, а также использовать сочетания клавиш: Ctrl+Insert - копировать в буфер; Shift+Delete – вырезать; Shift+ Insert - вставить из буфера.

Другие варианты выполнения операций редактирования основаны на использовании мыши.

Перемещение методом «перетащить и оставить»: тащить выделенный фрагмент мышью при нажатой левой кнопке в нужное место.

Копирование методом «перетащить и оставить»: тащить выделенный фрагмент мышью при нажатой левой кнопке и нажатой клавише Ctrl в нужное место, затем отпустить сначала кнопку мыши, а потом клавишу Ctrl.

## <span id="page-11-1"></span>*Команды Отменить и Повторить*

Меню **Правка** имеет еще две очень полезные команды. Это – **Отменить** и **Повторить** (на стандартной панели инструментов также есть кнопки для быстрого вызова этих команд  $\Box \cdot \Box$ ). Эти команды позволяют последовательно отменить или повторить предшествующие действия, т.е. если вы выполнили ошибочные действия, то достаточно вызвать команду **Отменить** в меню **Правка** или нажать кнопку и последние изменения документа будут отменены. Microsoft Word создает стек выполненных действий, это позволяет отменить действия на несколько шагов назад (до ста шагов). Команда **Повторить** (кнопка **в**озвращает отмененное ранее действие.

### <span id="page-12-0"></span>Поиск и замена

Microsoft Word дает вам возможность найти в документе определенный текст. Для этого достаточно нажать клавиши Ctrl+F или вызвать команду Найти из меню Правка. Откроется диалоговое окно Найти и заменить, имеющее две вкладки. Поиск фрагмента текста осуществляется с помощью вкладки Найти. Введите в поле Найти искомые слова, нажмите кнопку Найти далее. Продолжайте щелкать на этой кнопке, чтобы найти все вхождения искомого текста в документ. Для более полной настройки параметров поиска можно воспользоваться кнопкой Больше.

Microsoft Word может не только автоматически найти введенный фрагмент текста, но и заменить его другим. Для замены текста выберите команду Заменить в меню Правка или нажмите клавиши Ctrl+H. Перед вами снова откроется диалоговое окно Найти и заменить. Воспользуйтесь теперь вкладкой Заменить. В поле Найти введите искомый фрагмент, в поле Заменить на введите текст, на который его нужно заменить. Затем нажмите одну из следующих кнопок в зависимости от необходимой операции:

- чтобы выполнить замену найденного фрагмента текста, щелкните по кнопке Заменить;
- чтобы пропустить данное вхождение искомого текста без замены и перейти к следующему, щелкните по кнопке Найти далее;
- чтобы Microsoft Word автоматически выполнил замену каждого вхождения, шелкните по кнопке Заменить все.

### <span id="page-12-1"></span>Автозамена и автотекст

Рассмотренные команды Найти и Заменить позволяют заменять фрагменты текста в готовом документе. Но Microsoft Word предоставляет, кроме того, возможность автоматической замены фрагментов текста при вводе. Когда может возникнуть такая необходимость? Например, в вашем тексте постоянно встречается какое-либо название, состоящее из нескольких слов. Довольно утомительно набирать одно и то же, особенно если это название содержит иностранные буквы: каждый раз приходится переключаться на английский регистр, а потом - обратно на русский. В этом случае удобно воспользоваться автозаменой, т.е. вы вводите с клавиатуры несколько символов, а Microsoft Word заменяет их на соответствующий фрагмент текста. Для создания элемента автозамены в тексте нужно выделить правильное (полное) написание заменяющего слова или фразы, затем выбрать команду Автозамена меню Сервис. В диалоговом окне Автозамена (рис. 1.4) в поле Заменить вводим сокрашение (последовательность ключевых символов), в поле справа появится заменяющий фрагмент. Можно заменяющий фрагмент и не выделять предварительно, а ввести с клавиатуры в соответствующее поле ввода диалогового окна Автозамена. После ввода заменяемого и заменяющего фрагментов щелкните по кнопке Добавить, в списке автозамен появится новый элемент.

Лля удаления элемента автозамены выберите его из списка и шелкните по кнопке Улалить.

Microsoft Word имеет свой список элементов автозамены. В него входят наиболее часто встречающиеся опечатки, например, для при вводе автоматически заменяется на для. Вы можете пополнить этот список своими элементами, т.е. опечатками, характерными только для вас. Кроме того, в диалоговом окне Автозамена рекомендуется активизировать с помощью флажков следующие параметры: Исправлять ДВе прописные буквы в начале слова, Делать первые буквы предложений прописными, Устранять последствия случайного нажатия cAPS LOCK.

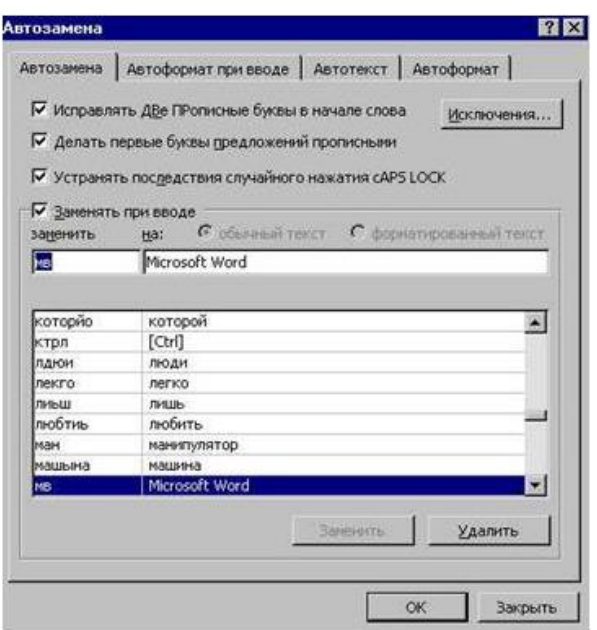

Рис. 1.4. Диалоговое окно команды Автозамена

Другим удобным средством для ввода часто повторяющихся фрагментов является **Автотекст**. В отличие от **Автозамены**, которая заменяет текст автоматически при вводе, автотекст вызывается пользователем с помощью команды **Автотекст** меню **Вставка**. Microsoft Word имеет свой довольно большой список автотекста. Его можно самостоятельно пополнять. Для этого используйте вкладку **Автотекст** диалогового окна **Автозамена** (меню **Сервис** или меню **Вставка**, подменю **Автотекст**, команда **Автотекст**).

## <span id="page-14-0"></span>**ТЕКСТОВЫЙ ПРОЦЕССОР MICROSOFT WORD Лекция 2**

#### <span id="page-14-1"></span>**Форматирование текста**

Microsoft Word предоставляет несколько способов форматирования текста. Условно форматирование текста можно разделить на две большие категории: форматирование символов и форматирование абзацев.

### <span id="page-14-2"></span>*Форматирование символов*

Форматирование символов подразумевает изменение внешнего вида выделенного текста. Например, к нему можно отнести следующее:

- изменение шрифта и его размера;
- изменение цвета текста;
- изменение начертания шрифта (полужирное, курсивное и т.п.);
- применение к шрифту эффектов (верхний индекс, нижний индекс, малые прописные буквы, подчеркивание и т.д.).

Все эти изменения можно придать выделенному фрагменту текста с помощью диалогового окна команды **Шрифт** меню **Формат** (рис.2.1).

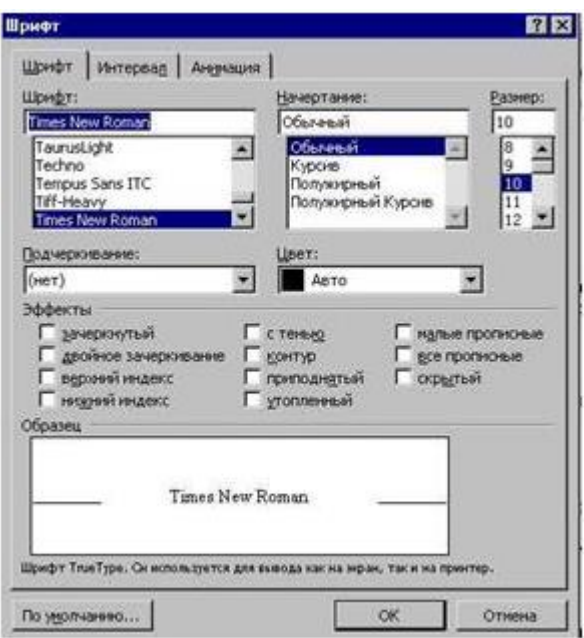

Рис. 2.1. Диалоговое окно команды **Формат**

При наборе текста рефератов, пояснительных записок к курсовым работам и проектам обычно рекомендуется использовать шрифт Times New Roman, размер букв – 12 или 14 пт.

Для быстрого внесения изменений на панели инструментов **Форматирование** есть специальные средства:

- Times New Roman  $\frac{10}{2}$  10  $\frac{10}{2}$  - для изменения типа и размера шрифта:
- **\*** полужирное выделение;
- К выделение курсивом;
- 9 подчеркивание;
- $\mathbf{A}$  изменение цвета букв и т.д.

Удобно для этих целей пользоваться «быстрыми клавишами», дублирующими нажатие часто используемых кнопок. Наиболее распространенные сочетания таких клавиш приведены в табл.2.1.

Таблица 2.1

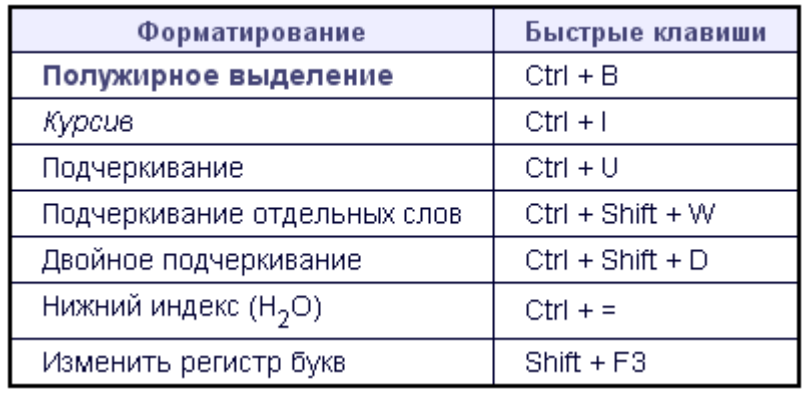

## <span id="page-15-0"></span>*Форматирование абзацев*

Текст документов состоит из абзацев, фрагментов текста, которые заканчиваются нажатием клавиши Enter. При наборе текста в Microsoft Word нет нужды заботиться о переходе на новую строку, этот переход осуществляется автоматически, кроме того, Microsoft Word может выполнять и автоматический перенос слов. Для этого выберите команду **Расстановка переносов** в меню **Сервис** (подменю **Язык**). В открывшемся диалоговом окне активизируйте флажок **Автоматическая расстановка переносов**.

Форматирование абзацев включает в себя:

- задание отступов абзаца;
- задание выравнивания (например, по левому краю, по центру и т.п.);
- задание межстрочных интервалов и интервалов между абзацами;
- применение обрамления (границ) и/или заливки абзацев.

Наиболее полно все эти настройки можно выполнить с помощью диалогового окна команды **Абзац** меню **Формат**. Это окно содержит две вкладки: **Отступы и интервалы** и **Положение на странице**. Производить настройки с помощью этого окна несложно, т.к. в нижней части окна расположен образец, на котором отражаются все выбранные вами изменения.

На вкладке **Отступы и интервалы** задаются:

- отступы (границы абзацев) слева и справа от края печатного листа;
- положение первой строки абзаца: отступ («красная строка»), выступ («висячая строка»);
- межстрочный и межабзацный интервалы;
- способ выравнивания текста (по левому краю, по правому краю, по центру, по ширине).

Вкладка **Положение на странице** определяет правила разбиения строк абзаца на страницы:

> запрет висячей строки – нельзя печатать одну первую или одну последнюю строку абзаца на другой странице (можно не менее двух строк);

- не разрывать абзац, т.е. весь абзац должен располагаться в пределах одной страницы;
- не отрывать от следующего, т.е. текущий и следующий абзац печатаются на одной странице;
- запрет автоматического переноса слов для данного абзаца будет отключена опция автоматического переноса слов (этот параметр обязательно должен быть активным для заголовков, т.к. в заголовках перенос слов не допускается).

Быстро выполнять форматирование можно и с помощью кнопок панели инструментов **Форматирование**.

- - выравнивание по левому краю;
- - выравнивание по правому краю;
- выравнивание по центру;
- **выравнивание по ширине;**
- 镡 увеличить отступ (быстрые клавиши Ctrl + M);
- уменьшить отступ (быстрые клавиши Ctrl + Shift + M). 镇。

Рекомендуемые параметры абзаца при выполнении рефератов, пояснительных записок и др.:

```
выравнивание – по ширине;
отступы слева и справа – 0 см;
первая строка – отступ на 1,27 см;
межстрочный интервал – одинарный.
```
Для абзацев-заголовков на вкладке **Положение на странице** активизировать флаж-

ки:

**не разрывать абзац; не отрывать от следующего; запретить автоматический перенос слов,**

а также при необходимости флажок **с новой страницы** (например, для начала новой главы документа).

#### <span id="page-16-0"></span>*Границы и заливка*

Для красочного, выразительного оформления текста используются различные способы: обрамление, изменение фона абзацев и т.п. Эти средства предоставляет команда **Границы и заливка** меню **Формат**. Для того чтобы воспользоваться этой командой, нужно сначала выделить текст, к которому будет применено оформление. Диалоговое окно команды **Границы и заливка** имеет 3 вкладки.

На вкладке **Граница** можно выбрать:

- тип рамки;
- тип и толщину линии границ;
- цвет линии границы;
- расстояние от границы до текста (настраивается с помощью кнопки **Параметры**).

На вкладке **Заливка** можно выбрать требуемую интенсивность заливки или несложный узор, указать цвет фона и цвет узора. Третья вкладка Страница позволяет применить обрамление не к выделенному абзацу, а ко всей странице в целом (удобно использовать при оформлении титульного листа для своих работ).

#### <span id="page-17-0"></span>*Использование списков*

Другим мощным средством повышения эффективности представления информации являются списки. В текстовых документах в виде списков оформляются различного типа перечисления. Превращение обычного текста в список – одно из самых простых преобразований, которое можно выполнить с помощью Microsoft Word.

Для создания списка выделите текст и выберите команду **Список** в меню **Формат**. С помощью диалогового окна **Список** можно создать три вида списков: Маркированный, Нумерованный, Многоуровневый.

#### *Создание маркированного списка*

Вкладка **Маркированный** диалогового окна **Список** сразу предложит вам несколько вариантов оформления списка, отличающихся видом маркера. Можете выбрать один из них и щелкнуть по кнопке **ОК**.

Если вы хотите создать собственное оформление списка, щелкните по кнопке **Изменить**. В появившемся диалоговом окне **Изменение маркированного списка** (рис. 2.2) щелкните по кнопке **Маркер**, выберите подходящий значок из диалогового окна **Символ** (рис. 2.2), при необходимости измените шрифт (наиболее интересные значки находятся в наборах шрифтов Symbol, Wingdings, Webdings). Теперь установите подходящий размер, цвет и положение символа-маркека. В поле **Образец** вы можете видеть, как каждое внесенное изменение влияет на внешний вид вашего списка. Закончив выбор, щелкните по кнопке **ОК**.

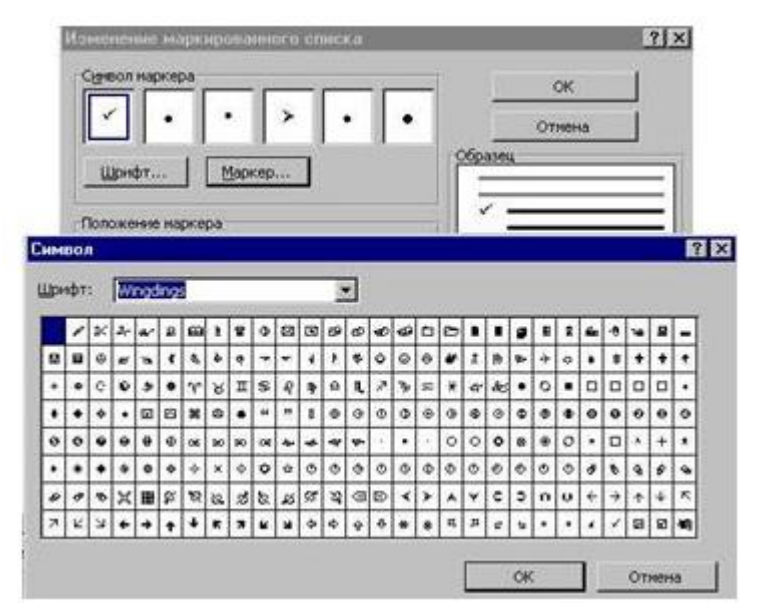

Рис. 2.2. Диалоговые окна изменения маркированного списка и таблицы символов шрифта Wingdings

#### *Создание нумерованного списка*

Нумерованный список Microsoft Word может создаваться автоматически при вводе текста. Если вы наберете 1 или 1) либо любой другой нумератор, затем - сам текст списка и нажмете клавишу Enter, Word автоматически преобразует абзацы (один - только что введенный, второй - который вы будете вводить следующим) в нумерованный список, добавив следующий номер элемента. Если вы решите удалить какой-либо элемент из готового списка, Word автоматически изменит номера всех последующих элементов вашего списка.

Чтобы изменить формат нумераторов, выделите весь нумерованный список, вызовите команду Список меню Формат, перейдите на вкладку Нумерованный. Эта вкладка предложит вам несколько вариантов оформления списков. Если ни один из них вам не подходит, щелкните по кнопке Изменить. Откроется диалоговое окно Изменение нумерованного списка. В этом окне вы можете добавить к номеру элемента какой-либо текст в поле ввода Формат номера (например, Пункт 1 или Глава 1), начать нумерацию с любой цифры (не обязательно с 1), задать положение нумератора относительно текста. Все изменения немедленно отражаются в поле Образец. Закончив изменения, щелкните по кнопке ОК.

Многоуровневый список можно рассматривать, как разновидность нумерованного списка. Оформление такого списка выполняется с помощью соответствующей вкладки команды Список аналогично рассмотренным выше спискам. Многоуровневый список можно использовать при оформлении, например, подробного плана к реферату или описания какой-либо программы действий и т.п.

Быстро оформить текст в виде списка можно и с помощью кнопок на панели инструментов Форматирование (выделить текст и нажать на соответствующую кнопку).

 $\equiv$  - создать нумерованный список;

**IE** - создать маркированный список.

### <span id="page-18-0"></span>Использование табуляторов

При создании документа отдельные строки (обращения, адреса, подписи и т.п.) должны выравниваться нетрадиционным способом. Такое позиционирование текста можно выполнить с помощью табуляторов (табулотступов). Табуляторы позволяют с помощью клавиши Tab смещать текст на строго определенное расстояние. Положения отступов, на которые будет смещен текст при нажатии на Tab, должны быть предварительно установлены. По умолчанию при каждом нажатии клавиши Таб текст будет смещаться на 1,27 см.

Установка табуляторов для абзаца (или группы выделенных абзацев) выполняется с помощью команды Табуляция меню Формат. Для каждого отдельного табулятора можно указать:

- 1. положение (позицию) расстояние от левого края печатного листа;
- 2. способ выравнивания текста относительно табулятора (по левому краю, по центру, по разделителю и т.д.);
- 3. заполнитель пустого пространства слева от знака табулятора (нет, точки, пунктирная линия, сплошная линия);

После задания параметров отдельного табулятора необходимо щелкнуть по кнопке Установить. Для отказа от установки отдельных табуляторов нужно выбрать табулятор в списке и щелкнуть по кнопке Удалить. Для отказа от использования всех табуляторов щелкнуть по кнопке Удалить все.

Другим способом установки табуляторов является непосредственное использование горизонтальной линейки, на которой сначала выбирается нужный тип табулятора (последовательным щелканьем мыши слева на кнопке **Выравнивание табуляции** см. рис. 2.3):

- **└** влево
- **┘** вправо
- $\perp$  по центру

**.** - по десятичной точке чисел.

Затем табулятор размещается в нужном месте на линейке путем установки курсора в соответствующую позицию линейки и нажатия левой кнопки мыши. Для удаления табулятора перетащите его мышью с поверхности линейки в сторону текста.

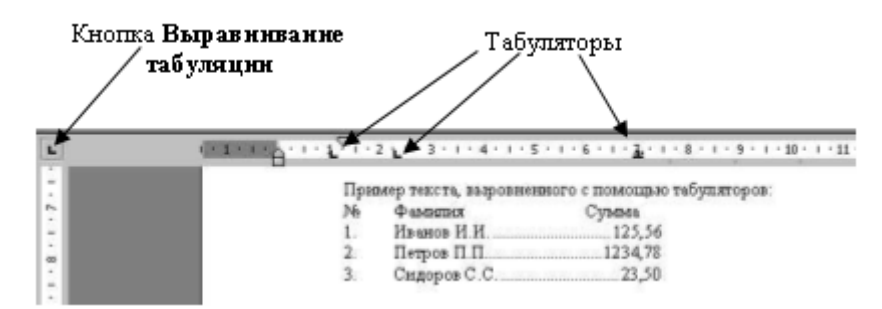

Рис. 2.3. Горизонтальная линейка с установленными на ней табуляторами

Пример текста, выровненного с помощью табуляторов:

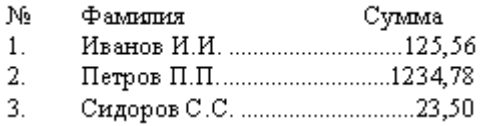

Кроме перечисленных выше способов простого форматирования текста, в меню **Формат** есть команда **Колонки**, позволяющая размещать текст в несколько колонок (как в газете).

#### <span id="page-19-0"></span>**Оформление документов с помощью рисунков**

#### <span id="page-19-1"></span>*Вставка готовых рисунков*

Microsoft Word позволяет добавить в активный документ рисунки. К рисункам (они также называются графическими объектами) относятся:

- рисунки, созданные в графических пакетах
- картинки из коллекции Clip Art
- отсканированные фотографии

Рисунки сохраняются в различных графических форматах. Microsoft Word позволяет вставлять рисунки форматов: BMP и WMF (наиболее часто используемые, при вставке не требуют использования фильтров), CGM, EPS, JPG, GIF, PCX, TIF и др. Набор форматов определяется теми графическими фильтрами, которые были выбраны при инсталляции (установке) пакета Microsoft Word на ваш компьютер.

Вставка рисунка осуществляется с помощью меню **Вставка** командой **Рисунок**. Далее Microsoft Word позволяет выбрать источник рисунка: **Картинки** (картинки из коллекции Clip Art) и **Из файла** (любые другие графические объекты).

В коллекции Clip Art рисунки сгруппированы по темам (список тем – в левой части окна). Выбрав одну из тем, можно увидеть в окне справа все имеющиеся по ней рисунки. Для выбора конкретного рисунка дважды щелкните по нему мышью или, выбрав рисунок, щелкните по кнопке **Вставить**.

При вставке рисунка из файла откроется диалоговое окно **Добавить рисунок**. Это окно аналогично окну **Открытие документа**. В нем можно выбрать нужную папку, задать тип графического файла, ввести имя файла с рисунком. Рисунок вставляется в позицию курсора.

#### <span id="page-20-0"></span>*Редактирование рисунков*

У вставленного в документ рисунка можно изменить размеры и место его расположения, добавить рамку, обрезать часть рисунка.

Для редактирования рисунок нужно выделить (для этого щелкните по нему мышью). Вокруг изображения появятся восемь маркеров. С помощью этих маркеров можно изменить размер изображения. Для этого достаточно поместить курсор на маркер, чтобы он принял вид двунаправленной стрелки, и тянуть до нужных размеров при нажатой левой клавише мыши. Растягивание в горизонтальном или вертикальном направлении приводит к деформации рисунка (отношение высота/ширина не сохраняется), для пропорционального изменения размеров рисунка нужно передвигать угловой маркер.

Для обрезки рисунка используйте панель инструментов **Настройка изображения** (рис. 2.4):

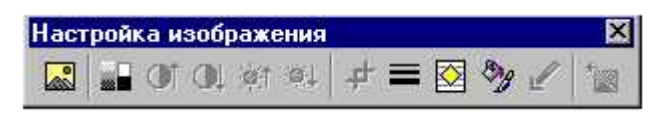

Рис. 2.4. Панель инструментов для редактирования готовых рисунков

Если ее нет на экране, то откройте ее (меню **Вид – Панели инструментов**). На

этой панели есть кнопка **Обрезка** . Щелкните по ней мышью, затем подведите указатель мыши к одному из восьми маркеров (при этом указатель примет вид значка, изображенного на кнопке). При нажатой левой клавише мыши перемещайте маркер внутрь рисунка. Опустите клавишу мыши, чтобы подтвердить обрезку.

Для того чтобы перемещать рисунок в любое место документа, необходимо определить правила взаимодействия вставленного рисунка и текста документа. Для этого выделите рисунок и обратитесь к его свойствам (меню **Формат** команда **Рисунок**). Диалоговое окно **Формат рисунка** имеет несколько вкладок. Взаимодействие текста и рисунка определяют вкладки **Положение** и **Обтекание**. Для свободного перемещения в любую точку листа на вкладке **Положение** активизируйте флажок **Поверх текста**, а на вкладке **Обтекание** выберите нужный способ обтекания рисунка текстом. Если флажок **Поверх текста** неактивен, вокруг выделенного рисунка есть черная рамка и маркеры изменения размеров тоже черные, кроме того, при этом недо-ступны все опции вкладки **Обтекание** и многие другие опции диалогового окна **Формат рисунка**.

По умолчанию Microsoft Word не применяет к вставленным рисункам границы. Однако с помощью диалогового окна **Формат рисунка** можно при необходимости выбрать из предложенных списков линию заданного типа, цвета и толщины и сделать рамку вокруг рисунка. Здесь же можно изменить фон рисунка (**Заливка – цвет**).

Кроме рисунков, меню **Вставка** (команда **Объект**) позволяет вставить в документ объекты, созданные другими приложениями, установленными на вашем компьютере (например, Диаграммы Microsoft Graph или Microsoft Excel и т.п.). Свойства этих объектов настраиваются так же, как и свойства рисунков с помощью меню **Формат** (команда **Объект**).

## <span id="page-21-0"></span>*Создание рисунков средствами Microsoft Word*

Все пакеты Microsoft Office 97 имеют общую панель инструментов **Рисование** (рис. 2.5).

Regionsus · G Astrosvicypes · ヽヽ□○圖4 <mark>- ^ - / - △</mark> · 三三三四百

#### Рис. 2.5. Панель инструментов **Рисование** пакета Microsoft Office

Хотя Microsoft Word является текстовым процессором с помощью панели **Рисование** можно создать в своем документе простейшие рисунки, схемы, не прибегая к какомулибо графическому пакету.

Открыть эту панель можно с помощью меню **Вид – Панели инструментов** или, просто щелкнув по кнопке **Рисование** .

Панель инструментов **Рисование** содержит набор кнопок для создания разнообразных графических объектов: линий, стрелок, прямоугольников, эллипсов и т.д.

После щелчка по кнопке, предназначенной для создания некоторого графического объекта, указатель примет вид черного крестика.

Рассмотрим приемы рисования некоторых графических примитивов.

#### *Линия*

Чтобы нарисовать отрезок прямой линии, сначала следует щелкнуть по кнопке **Линия**, затем установить указатель мыши в начальной части отрезка, нажать левую кнопку мыши, переместить указатель в конечную точку отрезка и отпустить кнопку мыши.

После создания отрезок остается выделенным. Об этом свидетельствуют маркеры на его концах. В этом режиме можно изменить его свойства (тип, толщину, цвет и т.п.) с помощью команды **Автофигура** из меню **Формат** или соответствующих кнопок панели **Рисования**.

#### *Стрелка*

Рисуется аналогично отрезку прямой линии. Наконечник стрелки размещается в конечной точке этой фигуры. Для изменения направления или вида стрелки щелкните по кнопке Вид стрелки **Н**и выберите нужный вариант из списка. Если во время рисования стрелки (или линии) удерживать нажатой клавишу Shift , угол ее наклона будет меняться с шагом 15 градусов.

#### *Прямоугольник*

Рисование прямоугольника аналогично выделению фрагментов текста с помощью мыши. Размеры готового прямоугольника можно изменять с помощью угловых и боковых маркеров (аналогично изменению размеров рисунка). Для того чтобы нарисовать квадрат, нужно растягивать прямоугольник при нажатой клавише Shift.

#### *Овал*

В процессе рисования овала контур фигуры можно растягивать по горизонтали и по вертикали до необходимых размеров и формы. Для того чтобы получить круг, нужно растягивать овал при нажатой клавише Shift.

## *Надпись*

Надписи используются для вставки в документ свободно позиционируемых текстовых фрагментов. Создается этот объект аналогично прямоугольнику. В результате получится прямоугольник с маркерами для изменения размеров и курсором ввода внутри этого прямоугольника. В позицию курсора нужно вводить текст.

## *Объект WordArt*

Позволяет создавать фигурные надписи (плакаты), а также текст, расположенный наклонно под произвольным углом. WordArt имеет свою собственную панель инструментов, которые открывают богатейшие возможности для редактирования этого объекта.

Кроме рассмотренных кнопок графических объектов на панели **Рисование** имеются кнопки изменения цвета (**Цвет заливки** и **Цвет линии**), изменения типа ли-**НИИ**  $\equiv \equiv \equiv \pmb{\Xi}$  (Тип линии, Тип штриха, Вид стрелки), настройки тени и объема  $\blacksquare$ 

Помимо простейших графических примитивов панель **Рисование** содержит богатую коллекцию геометрических фигур (кнопка **Автофигуры**). Автофигуры объединены в группы:

Группа **Линии** кроме рассмотренных уже отрезка и стрелки содержит еще

*Кривую*, которая используется для рисования дуги или сектора; дуга может принимать различные формы – от половины параболы до четверти окружности. Чтобы получить четверть окружности, во время рисования следует удерживать нажатой клавишу Shift.

*Полилиния* предназначена для рисования замкнутых и незамкнутых контуров произвольной формы.

*Рисованная линия* позволяет рисовать на экране, как карандашом на бумаге.

Группа **Основные фигуры** содержит геометрические фигуры: параллелограмм, трапецию, треугольники и т.п., распространенные символы.

Группа **Фигурные стрелки**. Поместив такую стрелку на рисунок, можно изменять ее форму с помощью желтого маркера, появляющегося при выделении стрелки.

Группа **Блок-схема** содержит автофигуры, используемые при создании блок-схем.

**Звезды, ленты** – звездочки и флажки.

**Выноски** – автофигуры, в которые принято помещать реплики.

Часто бывает нужно поместить в автофигуру надпись. Это можно сделать поразному. Например: выделить автофигуру, щелкнуть по кнопке **Надпись**, а затем щелкнуть на одном из маркеров автофигуры, в автофигуре появится курсор ввода.

Можно это сделать и по-другому. Сначала создать надпись (в прямоугольнике). Выделить элемент **Надпись**, открыть меню кнопки Действия, выбрать команду **Изменить автофигуру**, выбрать нужную автофигуру.

#### <span id="page-23-0"></span>*Выделение и изменение графических объектов*

Выделить один графический объект очень просто: достаточно щелкнуть по нему мышью. Чтобы выделить несколько объектов, необходимо с помощью кнопки <sup>13</sup> Выбор **объектов** панели инструментов **Рисование** включить режим выделения. В этом режиме при перемещении указателя мыши образуется пунктирная рамка. Все объекты, полностью вошедшие в эту рамку, маркируются.

Можно выделять объекты и, щелкая по ним мышью, при нажатой клавише Shift.

Для отмены выделения – щелкнуть на свободном поле листа.

Выделенные объекты можно объединить в группу (Действия – **Группировать**), а затем обрабатывать одновременно все объекты группы (например, перемещать или изменять размеры, цвет и т.п.).

Для перемещения объекта (или группы) нужно поместить на него указатель мыши так, чтобы он принял вид скрещенных двунаправленных стрелок, и перетащить объект при нажатой левой кнопке мыши в нужное место.

Для удаления объекта (или группы) нужно выделить его (или все элементы группы) и нажать клавишу Delete.

Для разбиения группы на отдельные объекты предназначена команда **Разгруппировать** (предварительно группу надо выделить).

Объекты могут пересекаться. Если объекты пересекаются, их взаимное расположение зависит от порядка их создания. Объект, созданный последним, отображается на переднем плане. Для управления расположением пересекающихся объектов предназначены команды из подменю **Порядок** меню **Действия**.

С помощью подменю **Повернуть/Отразить** объекты можно поворачивать на любой произвольный угол и зеркально отражать. Для поворота на произвольный угол выделенного объекта нужно выбрать команду **Свободное вращение** (кнопка на панели инструментов  $\bullet$ ). При этом вокруг объекта появятся зеленые маркеры, за них и можно поворачивать фигуру.

## <span id="page-24-0"></span>**ТЕКСТОВЫЙ ПРОЦЕССОР MICROSOFT WORD Лекция 3**

## <span id="page-24-1"></span>**Работа с таблицами**

## <span id="page-24-2"></span>*Способы создания таблиц*

Наиболее удобный способ создать таблицу – это воспользоваться командой **Добавить таблицу** из меню **Таблица**. При этом откроется диалоговое окно **Вставка таблицы**. В этом окне можно задать количество строк и столбцов создаваемой таблицы, а также ширину столбцов.

Можно воспользоваться и кнопкой на панели инструментов **Стандартная** и указать количество строк и столбцов таблицы мышью.

Для создания новой таблицы в меню **Таблица** есть также команда **Нарисовать таблицу**. Ей удобно пользоваться, если в таблице не слишком много столбцов и строк, и структуру таблицы вы хорошо представляете. При активизации этой команды указатель мыши принимает вид карандаша. Сначала растягивается прямоугольник по размерам всей таблицы, затем внутри него мышью, как карандашом, расчерчиваются вертикальные и горизонтальные линии - разделители ячеек.

В таблицу можно помещать любую информацию, все, что можно помещать в документ Microsoft Word (текст, графику, числа, знаки и т.д.).

## <span id="page-24-3"></span>*Перемещение по таблице*

Чтобы начать ввод данных в таблицу, достаточно поместить курсор в любом месте заполняемой ячейки и начать ввод. При вводе текста Microsoft Word автоматически переносит текст на следующую строку (увеличивается высота строки). Чтобы перейти к следующей ячейке, нажмите клавишу Tab, а к предыдущей – Shift + Tab. Для перемещения вверх и вниз используются клавиши стрелок. Приведем еще некоторые полезные для перемещения по таблице сочетания клавиш:

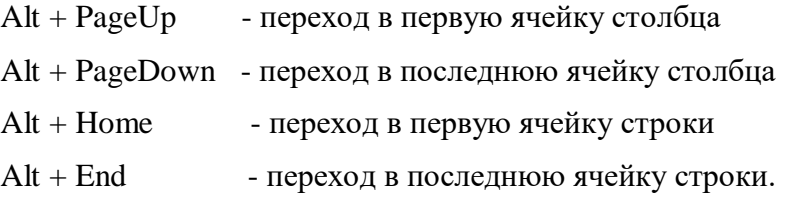

#### <span id="page-24-4"></span>*Добавление и удаление ячеек*

Для вставки строки в конец таблицы нужно перейти в самую последнюю ячейку таблицы (правый нижний угол) и нажать клавишу Tab. Для вставки строки в любое место таблицы используется команда **Добавить строки** из меню **Таблица** или соответствующая кнопка панели инструментов  $\overline{\mathbb{R}}^c$ . Строка вставится выше строки с курсором.

Чтобы вставить столбец в таблицу, необходимо вначале выделить столбец, перед которым вставляется новый. Затем выбрать команду **Добавить столбцы** меню **Таблица**. Новый столбец появится слева от выделенного. Если необходимо вставить столбец правее последнего столбца, то нужно вставить его в середину таблицы, затем выделить его и перетащить в конец таблицы.

Для удаления ячеек их нужно выделить (строку или столбец или просто некоторую область ячеек) и выбрать команду **Удалить ячейки** (**Удалить сроки** – если выделена строка, **Удалить столбцы** – если выделен столбец) из меню **Таблица**. При нажатии клавиши Delete удаляется только содержимое выделенных ячеек, сами же ячейки остаются.

#### <span id="page-25-0"></span>*Способы выделения ячеек таблицы*

*Выделить ячейку* – трижды щелкнуть по ней левой кнопкой мыши или подвести указатель мыши к левой границе ячейки так, чтобы он принял вид ö, и щелкнуть левой кнопкой.

*Выделить строку* – щелкнуть на строке выделения (слева от таблицы на уровне выделяемой строки).

*Выделить столбец* – поместить указатель мыши над выделяемым столбцом так, чтобы он принял вид маленькой черной, направленной вниз стрелки, и щелкнуть мышью.

*Выделить всю таблицу* – поместить курсор в любую ячейку таблицы и выбрать команду Выделить таблицу из меню Таблица или нажать Alt + 5 (на цифровой клавиатуре при отключенной NumLock).

Кроме того, для выделения частей таблицы можно использовать те же приемы, что и при выделении текста.

#### <span id="page-25-1"></span>*Изменение размеров ячеек таблицы*

Самый простой способ изменить ширину столбца или высоту строки – это поместить указатель мыши на границу столбца или строки, добиться, чтобы он принял вид направленных в разные стороны стрелок, и при нажатой левой клавише мыши переместить граничную линию в нужное место.

Если необходимо задать одинаковую ширину нескольких столбцов (или высоту нескольких строк), то нужно их выделить, а затем воспользоваться командой **Высота и ширина ячейки** из меню **Таблица**.

С помощью этой же команды можно задать размеры и отдельной ячейки.

В Microsoft Word предусмотрена опция, называемая **Автоподбор**, которая автоматически настраивает ширину столбцов в соответствии с той информацией, которая в них уже введена. Для того чтобы применить **Автоподбор** ко всей таблице, ее нужно выделить, затем открыть диалоговое окно (меню **Таблица** команда **Высота и ширина ячейки**), перейти на вкладку **Столбец** и щелкнуть по кнопке **Автоподбор**.

С помощью диалогового окна **Высота и ширина ячеек** можно регулировать положение таблицы на листе. Для этого используйте кнопки выравнивания на вкладке **Строка** (по левому краю, по центру, по правому краю).

#### <span id="page-25-2"></span>*Форматирование таблицы*

Для содержимого ячеек таблицы работают все команды меню **Формат**: допустимо различное шрифтовое оформление текста внутри одной и той же ячейки, обрамление и заполнение выделенных ячеек или их содержимого на уровне отдельных абзацев и т.п.

Таблицу целиком можно автоматически форматировать с помощью команды **Автоформат** меню **Таблица**. Диалоговое окно **Автоформат таблицы** предлагает большой список готовых форматов таблиц, справа в поле **Образец** можно просмотреть предлагаемое оформление. Выбрав подходящий формат, щелкните по кнопке **ОК**. Далее при необходимости можно вручную внести свои изменения в оформление таблицы.

При оформлении заголовков таблиц часто возникает необходимость сделать общую «шапку» к нескольким столбцам или объединить содержимое нескольких строк. Для этого выделите ячейки, которые нужно объединить, и воспользуйтесь командой Объеди-

нить ячейки меню Таблица или кнопкой <sup>17</sup>. Команда Разбить ячейки позволяет наоборот одну ячейку разделить на заданное количество строк и столбцов.

В меню Таблица есть еще команда Разбить таблицу. В результате ее выполнения таблица будет разделена пустой строкой на две независимые таблицы.

## <span id="page-26-0"></span>Обрамление таблицы

Для выделения некоторых столбцов или строк в таблице можно использовать различные способы обрамления ячеек. Инструменты для обрамления ячеек таблицы собраны на панели Таблицы и границы (рис 3.1). Ее можно открыть с помощью меню Вид или KHOTKH H

| аблицы и границы  |            |
|-------------------|------------|
|                   | $0,5i - 2$ |
| 睡 百日日 田田 西监<br>技术 |            |
|                   |            |

Рис. 3.1. Панель инструментов для работы с таблицами

С помощью этой панели можно выбрать тип, толщину, цвет линии обрамления, можно создать обрамление не вокруг всей ячейки, а только с выбранных сторон (кнопка **В** 1). Например, для выделения какой-либо строки обрамить все ее ячейки сверху и снизу двойной или жирной линией, а все остальные границы ячеек выполнить тонкими линиями.

Лобавить обрамление к ячейкам таблицы можно и с помощью меню Формат (команда Границы и заливка).

## <span id="page-26-1"></span>Вычисления в таблицах Microsoft Word

Текстовый процессор Microsoft Word позволяет выполнять несложные вычисления, записывая в отдельные ячейки таблицы формулы с помощью команды Формула в меню Таблица. Формула задается как выражение, в котором использованы:

- знаки операций  $(+, -, *, /, %, ^, =, <, < =, >, >=, <);$
- абсолютные ссылки на ячейки таблицы в виде списка (разделяемые  $\mathbf{L}^{\mathrm{eff}}$ точкой с запятой - A1; B5; E10 и т.д.) или блока (начало и конец блока ячеек – A1:E8);
- ключевые слова для ссылки на блок ячеек: LEFT ячейки, располо-L. женные в строке левее ячейки с формулой; RIGHT - ячейки, расположенные в строке правее ячейки с формулой; ABOVE - ячейки, расположенные в столбце выше ячейки с формулой; BELOW - ячейки, расположенные в столбце ниже ячейки с формулой;
- константы числа, текст в двойных кавычках;
- встроенные функции Microsoft Word.

Виды встроенных функций приведены в табл. 3.1.

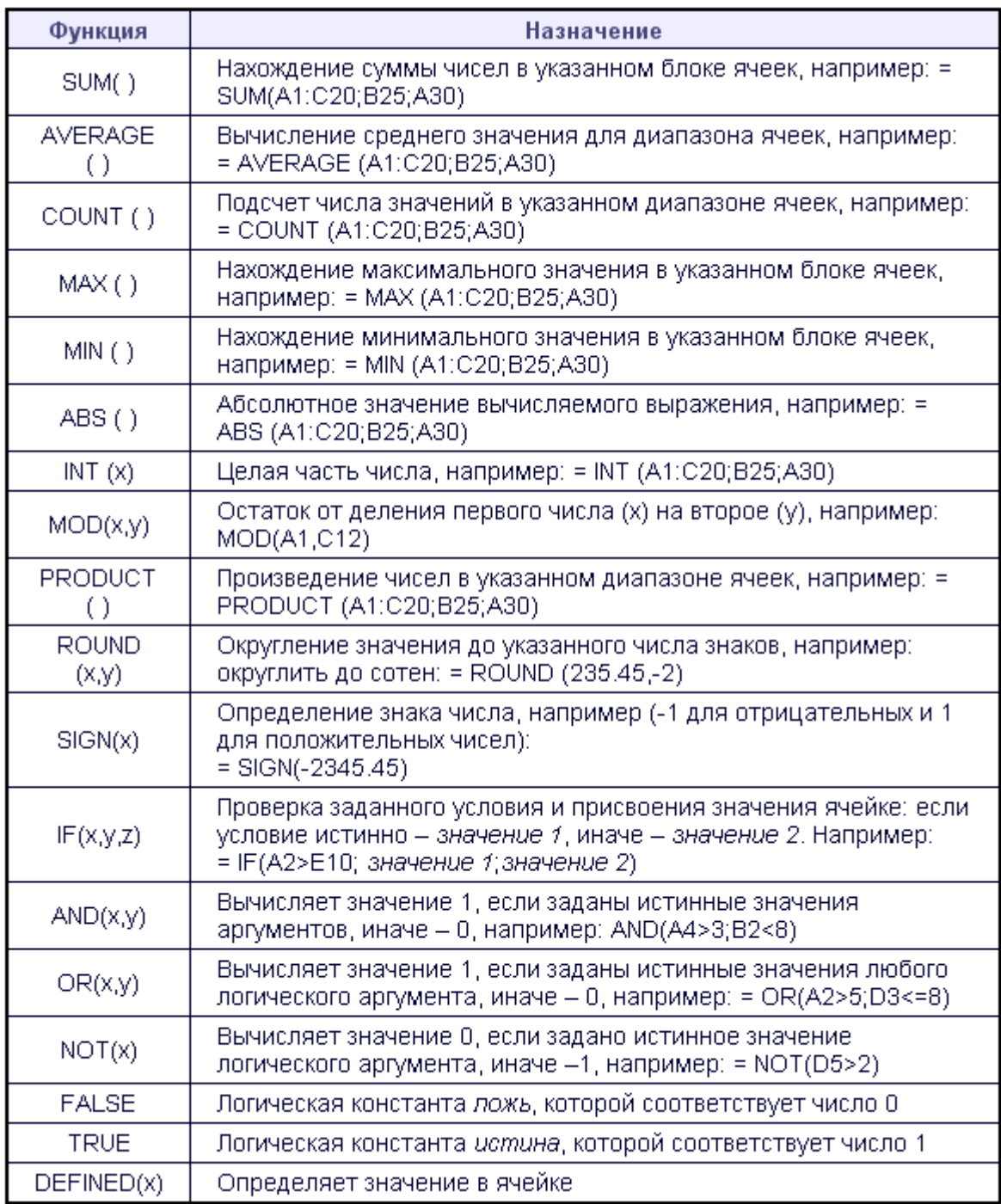

## <span id="page-27-0"></span>*Ввод и редактирование формул*

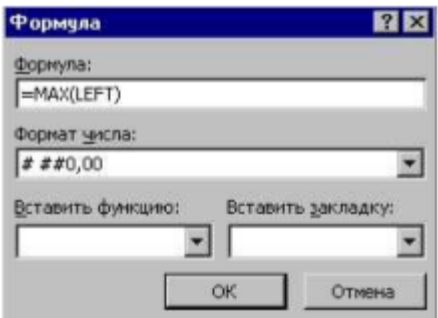

Рис. 3.2. Диалоговое окно **Формула**

Для ввода формулы поместите курсор в то место, где должен быть расположен результат вычисления. Выберите команду Формула в меню Таблица. Откроется диалоговое окно Формула (рис. 3.2). Оно содержит поле ввода Формула, списки выбора Формат числа и Вставить функцию. Формула начинается со знака =, далее можно записывать числа, знаки действий, функции. Результат вычисления по формуле можно форматировать, выбрав формат из списка Формат числа.

Производить вычисления с помощью команды Формула (меню Таблица) можно не только в таблице, но и просто в тексте документа.

#### <span id="page-28-0"></span>Сортировка текста

С помощью меню Таблица можно выполнить сортировку текста (команда Сортировка). Сортировать можно числа (по возрастанию или по убыванию) или текст (по возрастанию - в алфавитном порядке от а до я; по убыванию - от я до а). Для сортировки таблицы необходимо выделить столбец, по элементам которого нужно произвести сортировку, выбрать команду Сортировка, в открывшемся диалоговом окне задать параметры сортировки. Microsoft Word автоматически переставит строки в таблице в соответствии с выбранным порядком сортировки.

Сортировать можно не только данные в таблице, но и произвольные абзацы текста. Например, удобно воспользоваться командой Сортировка, если необходимо упорядочить по алфавиту список фамилий людей или наименований изделий.

#### <span id="page-28-1"></span>Создание диаграмм

Создать диаграмму можно с помощью приложения Microsoft Graph.

Перел тем как начать построение лиаграммы, слелует полготовить исхолные ланные в форме таблицы. Затем выделить таблицу и нажать кнопку Вставить диаграмму или воспользоваться меню Вставка - Объект - Диаграмма Microsoft Graph. При этом на экране появятся два окна приложения Microsoft Graph, одно из которых содержит копию выделенной таблицы, а другое – диаграмму, построенную на базе установок, заданных по умолчанию. Кроме того, изменится главное меню и появится соответствующая панель инструментов. Опции меню и инструменты панели позволяют изменять тип диаграммы (меню Лиаграмма или кнопка МАС), исключать из построения данные отдельных строк или столбцов таблицы (меню Данные команда Исключить строку/столбец, Включить строку/столбец), задавать параметры построения и оформления диаграммы (меню Диаграмма команда Параметры). Вообще Microsoft Graph позволяет изменить формат любого элемента диаграммы - области построения, области диаграммы, осей, надписей и т.д. - достаточно выделить нужный элемент, щелкнув по нему мышью, открыть связанное с этим элементом контекстное меню (открывается правой кнопкой мыши) и выбрать в нем команду Формат.

#### <span id="page-28-2"></span>Профессиональное форматирование документов

Процесс форматирования документов состоит в применении свойств шрифтового оформления символов текста, соблюдении размерных характеристик для абзацев, вариантов обрамления и заполнения абзацев. Существенно ускорить и облегчить работу по форматированию типовых документов, отчетов, статей, книг можно, используя стили.

Стилем называется набор взаимосвязанных команд форматирования, обозначенный уникальным именем. Microsoft Word имеет свои стандартные стили такие, как: Заголовок 1, Заголовок 2 и т.д., Заголовок 9, Обычный, Название и т.п.

Microsoft Word позволяет создавать и применять свои собственные стили. При создании стиля вы выбираете форматы, которые собираетесь применить: шрифт и его размер, выравнивание, межстрочное расстояние, расстояние между абзацами, обрамление, заливку и даете этой группе форматирования уникальное имя. После этого можно применить всю группу форматов за один шаг. Достаточно выделить текст, который следует отформатировать, а затем на панели инструментов Форматирование в поле Стиль выбрать имя нужного стиля или использовать команду Стиль из меню Формат.

### <span id="page-29-0"></span>*Как создать стиль*

- 1. В меню **Формат** выберите команду **Стиль**.
- 2. Нажмите кнопку **Создать**.
- 3. В поле **Имя** наберите имя нового стиля.
- 4. В поле **Стиль** выберите тип создаваемого стиля.
- 5. Нажмите кнопку **Формат** и выберите форматы, которые будет применять стиль.
- 6. Нажмите **ОК**.

### <span id="page-29-1"></span>*Как скопировать стили из документа или шаблона*

- **1.** В меню **Формат выберите команду Стиль.**
- 2. **Нажмите кнопку Организатор**. На экран будет выведено одноименное диалоговое окно.
- 3. В списке слева отображаются стили, используемые в активном документе или подключенном к нему шаблоне. В списке справа (по умолчанию) будут отображены стили, используемые в шаблоне Обычный.
- 4. Закройте открытый по умолчанию шаблон документа кнопкой Закрыть, затем с помощью кнопки **Открыть** откройте файл нужного документа или шаблона.
- 5. В диалоге "Организатор" выделите стили, которые нужно копировать, и скопируйте их в ваш документ. (Для выделения нескольких рядом стоящих стилей нажимайте SHIFT, а отдельно стоящих стилей - CTRL).

## <span id="page-29-2"></span>*Как просмотреть стили, примененные к документу*

Оперативно просмотреть, какие стили применены по отношению к каждому абзацу документа, позволяют режимы просмотра **Обычный** или **Структура** (меню **Вид**). Однако предварительно нужно задать размер полосы стилей. Для этого следует открыть диалоговое окно команды **Параметры** меню **Сервис** и в правом нижнем углу вкладки **Вид** в поле **Ширина полосы стилей** установить размер полосы (2-3 см). Эта полоса будет расположена слева от текста и заполнена названиями стилей абзацев текущего документа.

#### <span id="page-29-3"></span>**Автоматическое создание оглавления документа**

При правильном форматировании документа и применении стилей для заголовков различного уровня Microsoft Word позволяет создавать оглавление автоматически. Для этого установите курсор в то место, где должно поместиться оглавление, и выполните следующие действия. Выберите команду **Оглавление и указатели** из меню **Вставка**. Перейдите на вкладку **Оглавление**, из предложенного списка **Вид** выберите подходящее оформление. Задайте степень подробности оглавления с помощью поля **Уровни**. Например, можно включить в оглавление заголовки только первого уровня. Для большей подробности можно включить заголовки и более низких уровней.

С помощью кнопок **Параметры** и **Изменить** можно изменить шаблон оформления оглавления (тип шрифта, размер, нумерацию и т.п.).

Для обновления оглавления при редактировании документа следует нажать клавишу F9 или выбрать команду **Обновить поле** в контекстном меню оглавления (контекстное меню открывается нажатием правой клавиши мыши; указатель мыши при этом должен находиться на оглавлении). Диалоговое окно **Обновление оглавления** позволяет обновить либо только номера страниц, либо оглавление целиком, включая названия глав и параграфов.

## <span id="page-30-0"></span>**Колонтитулы**

Колонтитулы – постоянная информация (текст, графика, номера страниц, дата, время и т.п.), размещаемая в полях печатного документа.

Для формирования и редактирования колонтитулов используется команда **Колонтитулы** меню **Вид**. При запуске этой команды откроется панель инструментов **Колонтитулы** (рис. 3.3).

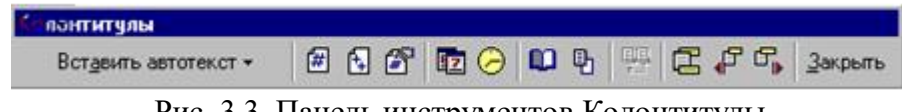

Рис. 3.3. Панель инструментов Колонтитулы

Курсор устанавливается в верхний колонтитул, а текст документа становится бледным. В поле колонтитула можно ввести текст, который отразится в колонтитулах на всех страницах документа. Можно задать разные колонтитулы для четных и нечетных страниц документа, а также для первой страницы документа. Это делается с помощью меню **Файл** (команда **Параметры страницы** вкладка **Макет** одноименного диалогового окна).

Для того чтобы задать разные колонтитулы в различных частях документа, нужно разбить документ на разделы с помощью команды **Разрыв** из меню **Вставка**. Затем в каждом разделе создать свои колонтитулы.

Панель инструментов **Колонтитулы** содержит кнопки для вставки текущей даты и времени, номеров страниц и т.д.

日 - переключение между колонтитулами (верхним и нижним);

√<sup>р</sup> - показать предыдущий - переход в колонтитул предыдущего раздела;

<mark>क</mark>, - показать следующий – переход в колонтитул следующего раздела.

Для того чтобы завершить редактирование колонтитулов и вернуться к редактированию текста документа, нужно закрыть панель инструментов **Колонтитулы** или просто дважды щелкнуть мышью на поле документа.

## <span id="page-30-1"></span>*Вставка номеров страниц*

Номера страниц размещаются в колонтитулах, поэтому можно воспользоваться соответствующей кнопкой панели инструментов **Колонтитулы** . Однако удобнее пользоваться командой **Номера страниц** меню **Вставка**. В открывшемся диалоговом окне вы имеете возможность выбрать расположение номера страницы, начать нумерацию страниц не с 1, а с любого другого номера (кнопка **Формат** диалогового окна **Номера страниц**), это бывает необходимо, если части вашего большого документа сохраняются в разных файлах.

#### <span id="page-31-0"></span>**Некоторые полезные советы**

Если необходимо перейти на следующую страницу документа, не заполнив до конца текущую страницу, не следует вставлять пустые строки (много раз нажимать клавишу Enter). Нужно воспользоваться командой **Разрыв** меню **Вставка**. В открывшемся диалоговом окне необходимо активизировать кнопку **Начать новую страницу**.

При наборе текстов научной тематики часто возникает необходимость вставки в текст специальных математических символов (знаки интегралов, суммы, дробные выражения, матрицы и т.п.). Это можно выполнить, воспользовавшись редактором формул Microsoft Equation 3.0.

Для вставки в документ формулы или сложной математической записи нужно обратиться к меню **Вставка** команда **Объект**. Из предложенного списка объектов выбрать Microsoft Equation 3.0 и щелкнуть по кнопке **ОК**. Удобный способ запуска редактора формул – нажатие кнопки **Вставить формулу** (эта кнопка обычно отсутствует на панели инструментов и может быть добавлена в режиме **Настройка** панели инструментов из меню **Вставка**). При запуске редактора формул открывается соответствующее приложение, изменяется вид главного меню и панели инструментов. На экране будет виден и текст документа Microsoft Word, и ограниченное рамкой поле для ввода формулы (рис. 3.4).

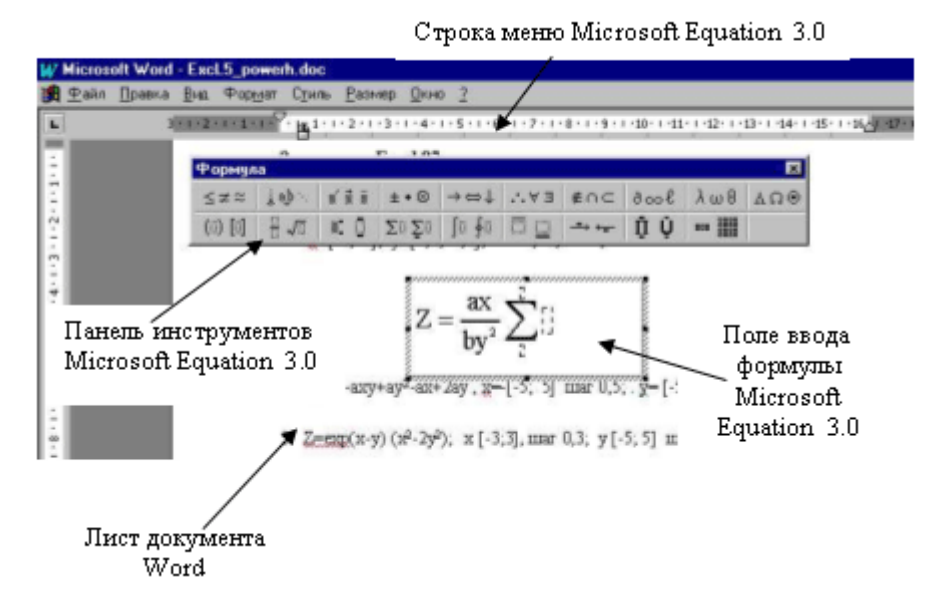

Рис. 3.4. Вид рабочего окна редактора формул Microsoft Equation 3.0

Ввод формул осуществляется в основном выбором соответствующих кнопок панели инструментов. При необходимости изменить стиль оформления формулы, а также размеры отдельных символов и их взаимного расположения следует вызвать диалоговое окно с помощью команды **Определить** из меню **Стиль** или **Размер**.

Для возврата в документ Word и закрытия редактора формул достаточно щелкнуть мышью в любом месте листа документа. Для редактирования формулы нужно щелкнуть по ней дважды мышью, и снова загрузится редактор формул.

Однако не стоит прибегать к редактору формул, если формула простая, т.е. не содержит «многоэтажных» выражений, ее можно записать в одну строку. В этом случае рекомендуется использовать символы клавиатуры, применять эффекты форматирования **Верхний** и **Нижний индекс**, а для вставки специальных символов (например, знаков  $\geq$ ,  $\leq$ , греческих букв и т.п.) пользоваться командой **Символ** из меню **Вставка**.

### <span id="page-32-0"></span>**Проверка орфографии и грамматики в документах Microsoft Word**

Microsoft Word предоставляет возможность проверять текст документа двумя способами:

- сразу при вводе, по мере набора;
- специально после набора текста.

Проверка при вводе производится по умолчанию, если задан соответствующий режим, т.е. активны флажки **Автоматически проверять грамматику**, **Автоматически проверять орфографию** (меню **Сервис,** команда **Параметры**, вкладка **Правописание**). Слова, содержащие орфографические ошибки, подчеркиваются волнистой красной линией. Зеленой волнистой линией подчеркиваются слова и фразы, содержащие грамматические ошибки. Для того чтобы узнать правильное написание слова, вызовите команду правописание (нажмите клавишу F7 или кнопку на панели инструментов  $\overset{\text{def}}{\blacktriangleright}$ , или с помощью меню **Сервис**).

Иногда случается, что Microsoft Word начинает подчеркивать слова, не содержащие ошибок. Тогда проверьте, какой язык выбран для подключения орфографического словаря. Для этого вызовите команду **Выбрать язык** (меню **Сервис** подменю **Язык**). Выберите из списка язык.

Проверка орфографии выполняется как по основному словарю выбранного языка, так и по дополнительным словарям пользователя, которые могут содержать произвольные слова (например, условные обозначения, ключевые слова языка программирования и др.). Для создания нового словаря пользователя предназначена кнопка Создать диалогового окна **Дополнительные словари** (меню **Сервис – Параметры** – вкладка **Правописание** – кнопка **Словари**).

Подменю **Язык** содержит еще одну полезную команду. Это **Тезаурус**. Тезаурус поможет вам подобрать синонимы. В тезаурусе слова распределены по категориям в зависимости от значений, и к каждому значению подобраны синонимы, из которых вы можете выбрать тот, который вам подходит.

## <span id="page-33-0"></span>ТАБЛИЧНЫЙ ПРОЦЕССОР MICROSOFT EXCEL Лекция 4

Табличный процессор Microsoft Excel является составной частью пакета Microsoft Office. Он представляет собой один из лучших современных программных продуктов для создания электронных таблиц, позволяющий осуществлять достаточно сложные вычисления, включая статистическое моделирование, с исключительными по наглядности средствами представления полученных результатов.

### <span id="page-33-1"></span>Запуск и завершение работы с программой

Для запуска Excel откройте главное меню Windows 95 (кнопка Пуск), выберите меню Программы, затем активизируйте команду Microsoft Excel. Если на вашем компьютере установлена панель Microsoft Office, то для запуска Excel достаточно щелкнуть по соответствующей кнопке  $\mathbf X$ 

Завершить работу с программой, как и с другими приложениями Windows 95, можно одним из следующих способов:

- с помошью команды Выход из меню Файл:
- щелкнув по кнопке с крестиком на строке заголовка;
- используя комбинацию клавиш Alt + F4.

Если последняя редакция документа (рабочего листа) не была сохранена, при попытке завершить работу с Excel программа спросит о необходимости сохранения изменений. В окне сообщения пользователь может нажать кнопку Да, чтобы подтвердить необходимость сохранения изменений рабочего листа, кнопку Нет, чтобы выйти из программы без сохранения изменений, или кнопку Отмена, чтобы продолжить редактирование документа.

## <span id="page-33-2"></span>Рабочее окно Microsoft Excel

Рабочее окно Microsoft Excel очень напоминает рассмотренную уже нами среду пакета Microsoft Word. Некоторый опыт работы с пакетом Microsoft Word позволяет быстро освоиться и в Microsoft Excel. Мы видим знакомое уже главное меню, основные опции которого совпадают с опциями Microsoft Word, привычные панели инструментов -Стандартная и Форматирование.

Отметим, что же новое появилось в рабочем окне. Это, например, строка формул, находящаяся под панелями инструментов.

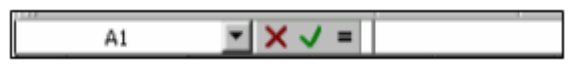

Рис. 4.1. Строка формул

Строка формул предназначена для обработки содержимого ячеек. Она разделена на три части. Правая часть служит для отображения содержимого текущей ячейки, которое можно редактировать с помощью кнопок, расположенных в центре строки. Редактирование данных осуществляется или в ячейке, или в строке формул. Для перехода в режим редактирования данных в строке формул следует нажать клавишу F2 или выполнить щелчок в правой части строки формул. Чтобы установить режим редактирования данных в ячейке, необхолимо выполнить на ней лвойной шелчок, при этом ячейка станет активной, и в ней появится курсор ввода.

Средняя часть строки формул содержит кнопки для обработки содержимого ячейки. Кнопка с изображением крестика применяется для отмены последнего действия (действие этой кнопки аналогично действию кнопки Esc). Кнопка с изображением галочки служит для подтверждения ввода данных или изменения содержимого ячейки, она соответствует клавише Enter. С помощью третьей кнопки можно активизировать панель формул, с помощью которой вводятся и редактируются формулы.

В левой части строки формул расположено поле имен, в котором указывается адрес активной ячейки или размер выделенного диапазона. Например, запись 2Rx3C говорит о том, что выделенный диапазон состоит из двух строк и трех столбцов.

Иначе, чем в Microsoft Word, выглядит и строка состояния.

*Строка состояния* находится в нижней части окна программы. В этой строке слева отображаются различные сообщения, например, о выбранной команде. При открытии созданной ранее книги в строке состояния графически демонстрируется степень завершенности процесса. Строка состояния информируется также о том, можно ли вводить данные или выбирать команду. В этом случае в ней отображается **Готово**.

Ну и, наконец, рабочая область экрана представляет собой совокупность ячеек большой таблицы.

Файлы, создаваемые с помощью Microsoft Excel, принято называть книгами Microsoft Excel. После запуска программы Microsoft Excel автоматически загружается чистая книга, которая по умолчанию состоит из трех листов. Каждый лист книги имеет свое имя, указанное на ярлыке листа (внизу слева, см. рис. 4.1).

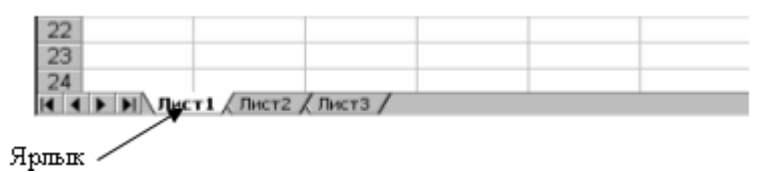

Рис. 4.2. Ярлыки с названиями листов

Пользователь может вставить в книгу дополнительные листы (максимальное их количество - 255). Книга, открываемая при запуске программы, имеет временное имя **Книга**. Если создается новая книга, ей присваивается имя **Книга 2**. Переход из книги в книгу выполняется с помощью команд меню Окно, а переход с листа на лист - с помощью кнопок прокрутки ярлычков листа. После щелчка на ярлычке соответствующий лист переносится на передний план (активизируется). Чтобы переименовать лист, необходимо выполнить двойной щелчок на его ярлычке, при этом имя листа отобразится инверсно. Такое имя можно редактировать.

Если ярлычки всех листов не помещаются в отведенной для них области, пользователь может увеличить ее путем уменьшения горизонтальной полосы прокрутки (потянув ее за левый край).

## <span id="page-35-0"></span>**Справочная система Microsoft Excel**

Справочная система Microsoft Excel постоянно совершенствуется. В Excel 97 она стала доступнее за счет появления "помощника", заменившего "волшебников" и "ассистентов" из предыдущих версий. Новый **Помощник** (рис.4.2) может постоянно присутствовать в рабочей области. Если он удален с экрана, его можно вызвать, нажав клавишу

**F1** или щелкнув на кнопке Помощник **[7]**, расположенной в стандартной панели инструментов.

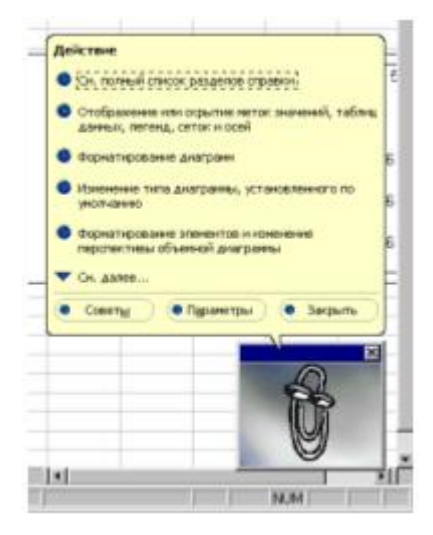

Рис.4.3. Помощник Microsoft Office

Справочную систему можно использовать по-разному. Даже вызывать ее можно различными способами. В зависимости от способа вызова справки программа Excel предлагает пользователю:

- инструкцию по выполнению основных операций;
- информацию о команде;
- информацию о диалоговом окне.

Следовательно, справочная подсистема выдает информацию в зависимости от ситуации. Например, если пользователю понадобится помощь при работе с некоторым диалоговым окном, то Excel предоставит необходимую справочную информацию (если такая имеется) после нажатия в этом окне кнопки **Помощь** (кнопка с изображением вопросительного знака).

Существуют различные способы доступа к справочной подсистеме. Как указывалось, нажатие клавиши **F1** или щелчок на кнопке **Помощник** служат началом диалога с помощником. Обращаться с помощником можно разными способами. Можно выбрать несколько тем для рассмотрения. Если в окошке **Помощника** появилась желтая лампочка, значит, он готов дать совет, как поступить в сложившейся ситуации. Наконец, с помощью **Помощника** можно попасть в окно **Справочная система**.

Во многих Microsoft-приложениях с помощью комбинации Shift  $+$  F1 или команды Что это такое? меню? можно включить режим контекстной помощи. В этом случае рядом с указателем мыши появляется знак вопроса, а выбор одной из команд завершается появлением на экране соответствующей справки.

Кроме того, в программе реализованы всплывающие подсказки, которые позволяют быстро вспомнить, для чего предназначена та или иная кнопка. Всплывающие подсказки появляются приблизительно через две секунды после установки указателя мыши на кнопке с пиктограммой.

Справочная подсистема имеет свое окно, которое называется **Справочная система: Microsoft Excel** (рис. 4.3).

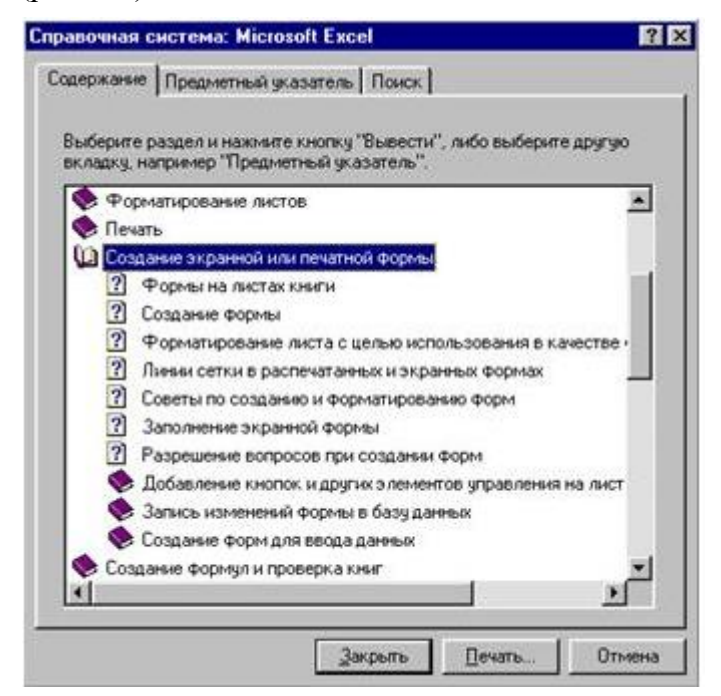

Рис. 4.4. Диалоговое окно справочной системы Excel

В этом окне можно получить необходимую информацию, выбрав тему на вкладке **Содержание** или термин на вкладке **Предметный указатель**. Вкладка **Содержание** содержит названия тридцати одной темы, по которым пользователь может получить справочную информацию. Каждая тема имеет подтемы. Для получения доступа к списку подтем достаточно выполнить двойной щелчок на названии темы. Вкладка **Предметный указатель** содержит перечень терминов, выбор которых сопровождается выдачей определения или списка тем. Термины упорядочены по алфавиту. Для перемещения по списку надлежит вводить начальные буквы интересующих терминов в первое поле вкладки.

В окне справочной системы находятся также кнопки **Разделы**, **Назад** и **Параметры**. Кнопка **Разделы** позволяет перейти в окно Справочная система: Microsoft Excel, кнопка **Назад** – пролистать в обратном порядке все рассмотренные окна со справками, кнопка **Параметры** – скопировать текст в буфер обмена, распечатать текст справки на принтере и т.д.

### <span id="page-37-0"></span>**Создание, сохранение и открытие файлов Microsoft Excel**

Операции создания, сохранения и открытия файлов Microsoft Excel выполняются так же, как и аналогичные операции Microsoft Word. Все эти команды сосредоточены в меню **Файл**. Можно пользоваться и привычными кнопками панели инструментов **Стандартная**.

Новой командой, появившейся в меню **Файл** в разделе сохранения документа, является **Сохранить рабочую область**. Excel позволяет сохранять не только документы, но и конфигурацию открытых книг и окон в так называемом файле рабочей области. Этот файл имеет расширение .xlw (по умолчанию программа предлагает сохранить образ рабочей области в файле с именем resume). В файле рабочей области хранится информация о том, какие рабочие книги открыты и какие параметры (размер, позиция и т.п.) установлены для окон. Создавать файл рабочей области следует при завершении сеанса работы с большими документами. В начале следующего сеанса для воспроизведения рабочей области в том виде, какой она имела на момент сохранения, достаточно открыть файл рабочей области.

### <span id="page-37-1"></span>**Опции печати**

Несколько иначе выглядит и диалоговое **окно Параметры страницы**. Здесь появились дополнительные параметры. Например, **Масштаб** на вкладке **Страница**. Изменение этого параметра позволяет вывести на печать таблицу, первоначальные размеры которой несколько больше размеров листа. Достаточно уменьшить масштаб такой таблицы при выводе на печать. В противном случае пришлось бы изменять размеры ячеек, заново форматировать текст в них, что в больших таблицах достаточно трудоемко.

В разделе печати документа меню **Файл** появилась и новая команда – **Область печати**. Она позволяет выводить на печать не весь лист книги, а только выделенную его часть.

#### <span id="page-37-2"></span>**Добавление, удаление и перемещение листов книги**

Чтобы вставить лист в рабочую книгу, нужно в меню **Вставка** выбрать команду **Лист** или установить указатель мыши на ярлычке листа, нажать правую кнопку мыши и в появившемся контекстном меню выбрать команду **Добавить**. В результате откроется диалоговое окно **Вставка**, в котором нужно указать тип листа или шаблона.

Удалить листы можно с помощью команды **Удалить лист** из меню **Правка** или, установив указатель мыши на ярлычке листа, нажать правую кнопку манипулятора и выбрать в контекстном меню команду **Удалить**. В результате появится окно с предупреждением о том, что в случае удаления листа содержащаяся в нем информация будет уничтожена. В этом окне пользователю предоставляется последняя возможность отменить удаление.

Для перемещения листа надо установить указатель мыши на ярлычке листа и переместить его на новое место при нажатой левой кнопке манипулятора. В процессе перемещения листа над ярлычками появляется указатель позиции вставки. После того как левая кнопка мыши будет отпущена, лист разместится на новом месте. Если во время перемещения листа удерживать нажатой клавишу Ctrl, образуется копия листа.

Для выполнения описанной операции предназначена и команда **Переместить/скопировать лист** меню **Правка**. В диалоговом окне этой команды необходимо указать имя листа, перед которым вставляется активный лист. При активизации опции **Создавать копию** активный лист копируется.

## <span id="page-38-0"></span>**Ввод данных в таблицу**

После запуска программы Microsoft Excel автоматически загружается чистая книга, и активизируется ячейка А1. Для перехода в другую ячейку щелкните по ней мышью.

Ячейки электронной таблицы могут содержать самую разнообразную информацию: текст, числовые значения и формулы. При вводе данных Excel 97 автоматически распознает их тип. Ввод данных выполняется в активной ячейке или в строке формул.

Как только в ячейку будет введен хотя бы один символ, ее содержимое отобразится в строке формул. Кроме того, в этой строке появятся три кнопки для обработки содержимого ячейки.

Ввод данных завершается нажатием клавиши Enter или кнопки с изображением галочки в строке формул, после чего указатель помещается в ячейку ниже. Намного удобнее для завершения ввода данных использовать клавиши управления курсором. В этом случае после ввода можно сместиться в нужном направлении.

Отменить ввод данных позволяет клавиша Esc и кнопка с крестиком в строке формул.

Если длина введенного в ячейку текста превышает ширину этой ячейки, то после завершения ввода текст либо полностью отображается в таблице, закрывая расположенные справа пустые ячейки, либо урезается по правому краю ячейки, если соседняя ячейка содержит какую-либо информацию. Урезанный текст полностью отображается только в строке формул.

Если числовые значения, полученные в результате вычисления формул, не помещаются в ячейку, вместо них на экране отображается соответствующее число символов диез (#).

Excel автоматически распознает форматы дат, значений времени и процентов и соответствующим образом выводит данные на экран. Для дат и значений времени существует несколько форматов. Формат, который нужно присвоить вводимому значению, определяется на основе порядка ввода цифр и разделителей.

Содержимое ячейки может отличаться от изображения на экране. Фактическое содержимое ячеек отражается в строке формул.

#### <span id="page-38-1"></span>**Перемещение по листу**

Скорость работы с большими таблицами во многом зависит от способа перемещения по рабочему листу.

Для перемещения по небольшим диапазонам ячеек достаточно клавиш управления курсором.

Чтобы попасть в ту часть таблицы, которая не видна на экране и находится недалеко от видимой области, следует использовать полосы прокрутки.

Более быстрый способ перемещения по таблице - применение клавиш **Page Up** (смещением вверх с шагом в один экран) и **Page Down** (смещение вниз с шагом в один экран). При нажатии клавиш **Alt + Page Down** видимая часть таблицы смещается в направлении возрастания номеров столбцов. Комбинация клавиш **Alt + Page Up** используется для перемещении в обратном направлении.

Если позиция нужной ячейки известна, для перехода к ней можно применить команду **Перейти** из меню **Правка**, клавишу **F5** или комбинацию клавиш **Ctrl + G**. В каждом из трех случаев открывается диалоговое окно **Переход** для указания адреса или имени необходимой ячейки.

Добиться значительного ускорения при перемещении по рабочему листу можно благодаря специальным комбинациям клавиш.

Для пере↓. Если между активной ячейкой и последней строкой рабочего листа находятся заполненные ячейки, то в результате поочередного нажатия указанных клавиш активизируется первая такая ячейка. В этом случае для перехода к последней строке рабочего листа следует повторить процедуру необходимое количество раз.

Перемещаться с листа на лист возможно не только с помощью ярлыков, но и с помощью клавиатуры. В результате нажатия комбинации клавиш Ctrl + Page Up активизируется предыдущий лист, а Ctrl + Page Down - следующий лист.

В табл. 4.1 описаны клавиши и комбинации, используемые для перемещения по листам рабочей книги.

Таблица 4.1

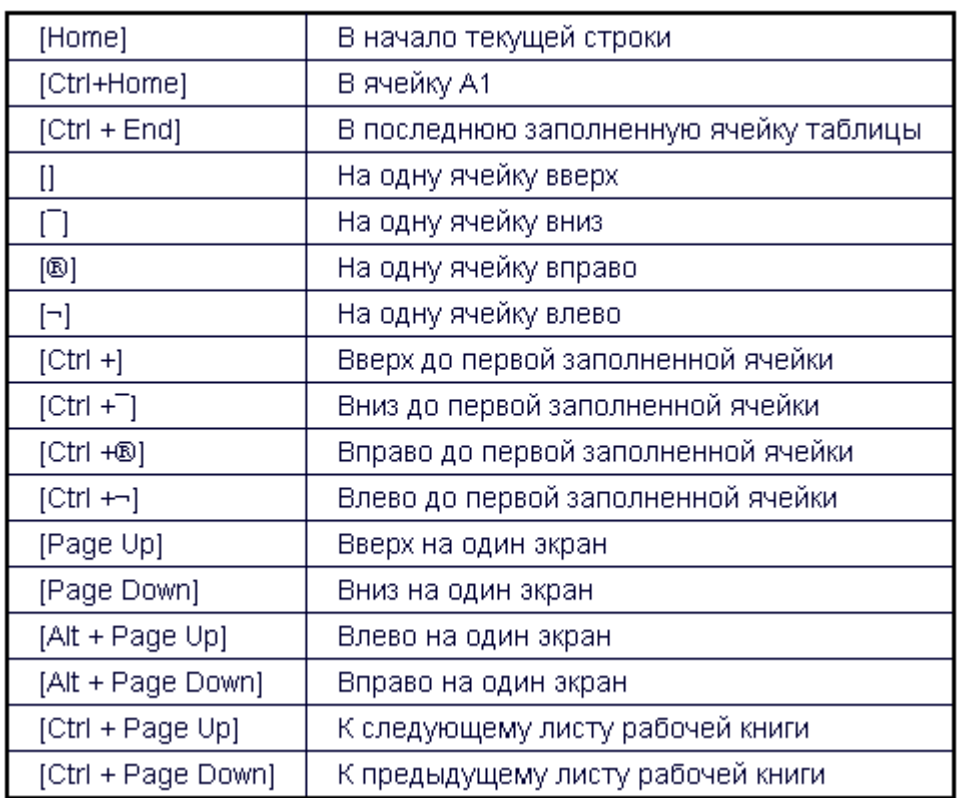

В процессе работы с большими таблицами легко потерять ориентацию при просмотре листа. В этом случае трудно определить, к какой строке или столбцу относится информация, так как названия строк и столбцов отображаются только в начале таблицы. С помощью команды **Разделить** из меню **Окно** рабочий лист можно разделить на двачетыре подокна с полосами прокрутки и зафиксировать в одном из подокон часть таблицы с названиями строк и столбцов. В результате в любом месте таблицы будет легко определить, к каким строкам или столбцам относятся данные в подокнах.

#### <span id="page-39-0"></span>**Скрытые листы**

В случае одновременного использования нескольких рабочих книг некоторые из них (или отдельные листы) могут быть скрыты. Такая книга или такой лист не отображаются на экране и не могут быть активизированы посредством ярлычков или меню **Окно**. Благодаря этой возможности пользователь может защитить данные не только от редактирования, но и от просмотра.

Скрыть активный лист позволяет команда **Лист/Скрыть** меню **Формат**, а восстановить его отображение - команда **Лист/Отобразить**. В диалоговом окне **Вывод на экран скрытого листа** отображаются имена всех скрытых листов рабочей книги. После выделения книги и нажатия кнопки ОК лист снова появляется на экране. Если он защищен, то другой пользователь не сможет просмотреть его.

Для отмены и восстановления отображения книги предназначены команды Скрыть и Отобразить из меню Окно.

#### <span id="page-40-0"></span>**Выделение ячеек и диапазонов ячеек**

Выделение выполняется для обозначения диапазона, к которому должна относиться следующая команда или функция.

Выделенный на рабочем листе диапазон всегда имеет прямоугольную форму. Наименьшей структурной единицей диапазона является ячейка. Активная ячейка (в которой находится указатель ячеек) считается выделенной. Все выполняемые команды относятся только к активной ячейке или к выделенному диапазону.

#### <span id="page-40-1"></span>*Выделение диапазона*

Диапазон ячеек выделяется путем перемещения указателя мыши при нажатой левой кнопке в нужном направлении.

Эту операцию можно выполнить и с помощью клавиатуры: следует разместить указатель ячейки в начале выделяемой области, нажать клавишу Shift и, удерживая ее нажатой, с помощью клавиш управления курсором расширить выделенный диапазон.

Для отмены выделения достаточно выполнить щелчок вне выделенного фрагмента или нажать одну из клавиш управления курсором.

Выделить столбец можно, щелкнув на его заголовке. Аналогично выделяется и строка.

Чтобы выделить несколько смежных столбцов, следует активизировать заголовок первого столбца выделяемого диапазона, нажать левую кнопку манипулятора и, удерживая ее, переместить указатель до заголовка последнего выделяемого столбца. Строки выделяются аналогичным образом.

При выделения столбца с помощью клавиатуры нужно разместить указатель ячейки в выделяемом столбце и нажать комбинацию клавиш [Ctrl+Пробел]. Для выделения всей строки предназначена комбинация клавиш [Shift+Пробел].

Выделить всю таблицу от начала до конца позволяет комбинация клавиш Ctrl+Shift+End, а любую часть таблицы от активной ячейки до начала - комбинация клавиш Ctrl+Shift+Home.

Если таблица не содержит пустых строк и столбцов, гораздо проще выделить ее с помощью клавиш Ctrl и \* на цифровом блоке клавиатуры. В этом случае выделяется диапазон ячеек вокруг активной ячейки, который тянется до первой пустой строки и первого пустого столбца.

Для выделения всего рабочего листа можно воспользоваться кнопкой, которая расположена на пересечении заголовков строк и столбцов, или комбинацией клавиш Ctrl+A.

Существует еще один способ быстрого выделения диапазонов, при котором используется мышь. Он состоит в следующем. Необходимо установить указатель ячейки в левой верхней ячейки выделяемого диапазона и, удерживая нажатой клавишу Shift, выполнить щелчок на правой нижней ячейке выделяемого диапазона. При этом не имеет значения, содержит ли выделяемый диапазон пустые строки или столбцы.

## <span id="page-41-0"></span>*Выделение несмежных диапазонов*

Выделение несмежных диапазонов выполняется в том случае, если действие команды должно распространяться на ячейки, расположенные в разных частях таблицы.

Действие не всех команд распространяется на выделенные несмежные диапазоны. Например, выделенные несмежные диапазоны нельзя перемещать или копировать. Однако их можно удалять, форматировать или вводить в них данные.

Несколько несмежных диапазонов выделяются таким образом. Прежде всего, надлежит выделить первый диапазон и нажать комбинацию клавиш Shift+F8. В строке состояния появится индикатор ДОБ, указывающий на включение режима несмежных выделений. В этом режиме последовательно выделяются все диапазоны. Использовать можно мышь либо клавиатуру. Устанавливать режим несмежных выделений необязательно. Несмежные диапазоны выделяются с помощью мыши при нажатой клавише Ctrl.

#### <span id="page-41-1"></span>*Выделение ячеек по заданным критериям*

Excel предоставляет возможность выделения ячеек, отвечающих заданному критерию. При использовании этой функции следует выделить диапазон, в котором должен происходить поиск нужных ячеек. В противном случае действие функции распространится на весь рабочий лист.

В качестве примера рассмотрим поиск ячеек, содержащих формулы.

Для этого выделим весь рабочий лист и активизируем команду **Перейти** из меню **Правка** или нажмем клавишу **F5**, чтобы открыть диалоговое окно **Переход**. Щелкнем в этом диалоговом окне по кнопке **Выделить**. В результате появится диалоговое окно **Выделение группы ячеек** для указания критерия выделения ячеек (рис. 4.4).

По умолчанию в области **Выделить** диалогового окна **Выделения группы ячеек** активизирован переключатель **примечания**. Чтобы выделить ячейки, содержащие **формулы**, следует активизировать переключатель формулы.

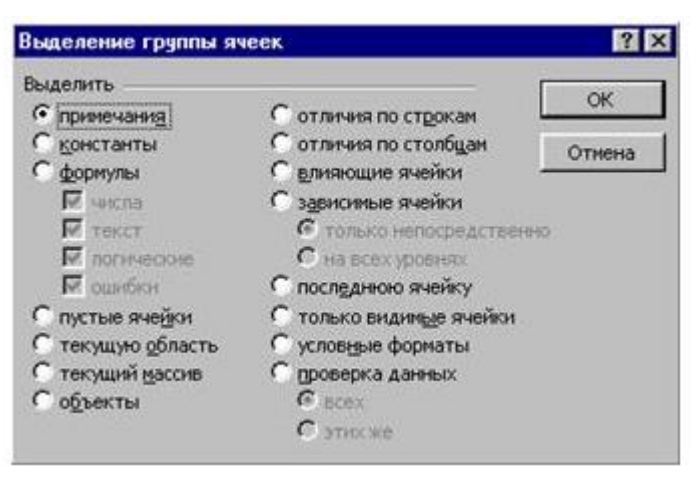

Рис. 4.5. Диалоговое окно, позволяющее задать критерий выделения ячеек

Критерий выделения ячеек с формулами можно конкретизировать, поскольку вследствие установки переключателя формулы (а также переключателя константы) становятся доступными четыре опции для уточнения критерия, описанные в табл. 4.2.

Таблица 4.2

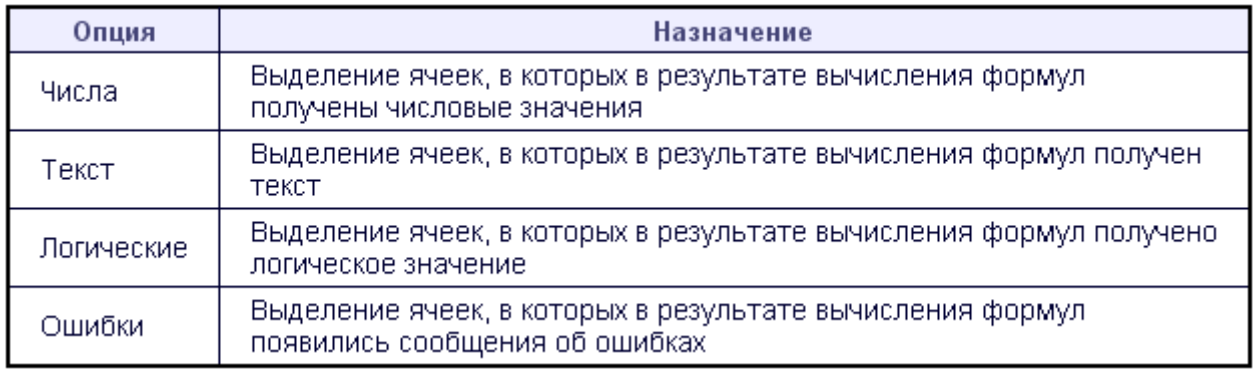

В диалоговом окне **Выделение группы ячеек** находятся и другие переключатели, с помощью которых можно автоматически выделить ячейки определенного типа.

## <span id="page-43-0"></span>**ТАБЛИЧНЫЙ ПРОЦЕССОР MICROSOFT EXCEL Лекция 5**

#### <span id="page-43-1"></span>**Редактирование содержимого ячеек**

Существуют различные способы редактирования содержимого ячеек. Наиболее быстрый и простой способ - запись новой информации поверх старой.

В случае незначительных ошибок лучше не переписывать, а редактировать данные в ячейках. Для этого следует активизировать режим редактирования, выполнив двойной щелчок на ячейке, вследствие чего в ней появится курсор ввода. Перейти в указанный режим позволяет также функциональная клавиша F2.

#### <span id="page-43-2"></span>*Перемещение и копирование*

В Excel содержимое каждой ячейки может быть перемещено или скопировано. Содержимое ячеек, в которые вставляются переносимые (или копируемые) данные, автоматически удаляется. Чтобы избежать этого, в ту область электронной таблицы, в которую вы хотите перенести данные, необходимо вставлять пустые ячейки.

Excel позволяет перемещать и копировать содержимое столбца или строки, а также выделенного диапазона ячеек. Выделенный диапазон ячеек можно перемещать и копировать в другие приложения посредством буфера обмена.

#### <span id="page-43-3"></span>*Перемещение и копирование с помощью мыши*

Чтобы переместить диапазон ячеек посредством манипулятора, необходимо выделить ячейки (только смежные), поместить указатель мыши в любом месте на границе выделенного диапазона и, удерживая нажатой левую кнопку, перетащить весь диапазон на новое место. Как только вы отпустите кнопку мыши, содержимое выделенных ячеек будет удалено в исходной позиции и вставлено в текущей.

Если во время выполнения этой операции удерживать нажатой клавишу Ctrl, образуется копия выделенного диапазона.

#### <span id="page-43-4"></span>*Перемещение и копирование с помощью меню*

Для перемещения или копирования поместите выделенные ячейки в буфер обмена с помощью команды **Вырезать** или **Копировать** из меню **Правка**. Данные, содержащиеся в буфере, могут быть вставлены в необходимое место рабочей области Excel или другого приложения. Для вставки установите указатель ячейки в нужное место и выберите в меню **Правка** команду **Вставить**. Для копирования через буфер обмена можно также пользоваться кнопками панели инструментов **Стандартная**.

#### <span id="page-43-5"></span>*Специальная вставка*

При перемещении и копировании ячеек описанным способом учитывается вся содержащаяся в них информация. Это относится как к формулам и примечаниям, так и к параметрам форматирования. В Excel предусмотрена возможность вставки данных в отформатированную таблицу. Чтобы избежать повторного форматирования вставленных данных, нужно вставлять значения без параметров форматирования.

Данная возможность реализуется только при использовании команды **Копировать**.

Например, если вы хотите скопировать только формулы или значения, сначала выделите исходный диапазон ячеек и активизируйте команду **Копировать** из меню **Правка**, а затем переместите указатель ячейки в левую верхнюю ячейку диапазона, в котором планируете выполнить вставку, и выберите в меню **Правка** команду **Специальная вставка**. В результате откроется диалоговое окно для определения типа вставляемой информации. Установив соответствующий переключатель в диалоговом окне **Специальная вставка**, можно вставить всю содержащуюся в ячейке информацию (все), только формулы (формулы), значения (значения), параметры форматирования (форматы) или примечания (примечания).

При активизации переключателя значения из исходного диапазона копируется не сама формула, а только результат ее вычисления. Например, если ячейка в исходном диапазоне содержит формулу =10+56, то в месте назначения будет вставлено число 66.

Вставить только заполненные ячейки позволяет опция **Пропускать пустые ячейки**.

### <span id="page-44-0"></span>*Транспонирование таблицы*

С помощью команды **Специальная вставка** легко транспонировать таблицы, т.е. менять местами строки и столбцы. Для этого нужно выделить всю таблицу и активизировать команду **Копировать** из меню **Правка**. Затем установить указатель ячейки в незаполненной области рабочего листа и выбрать в меню **Правка** команду **Специальная вставка**. В открывшемся диалоговом окне установить опцию **Транспонировать** и закрыть окно нажатием кнопки **ОК**. В результате на рабочем листе появится транспонированная таблица.

### <span id="page-44-1"></span>*Вставка и удаление ячеек*

Вставка ячеек также связана с выделением, поскольку количество вставленных ячеек зависит от количества ячеек в выделенном диапазоне. Например, чтобы вставить в таблицу столбцы, следует с помощью заголовков выделить столько столбцов, сколько нужно вставить, и выбрать команду **Столбцы** в меню **Вставка**. Удалять столбцы позволяет команда **Удалить** из меню **Правка**. Строки вставляются и удаляются аналогично.

При вставке столбца следующие за ним столбцы сдвигаются на одну позицию вправо; при вставке строки следующие за ней строки сдвигаются на одну позицию вниз. В процессе вставки ячеек в диалоговом окне Добавление ячеек определяется способ смещения существующих ячеек.

Для выполнения операции удаления необходимо сначала выделить удаляемые ячейки, а затем выбрать команду **Удалить** в меню **Правка**. При удалении ячеек открывается диалоговое окно для указания способа смещения соседних ячеек.

#### <span id="page-44-2"></span>**Оформление таблицы**

Excel предоставляет множество разнообразных средств для создания профессионально оформленных и наглядных таблиц.

Перед выполнением команды в Excel следует выделить ячейку или область ячеек, на которую должно распространяться действие команды. Это справедливо и для команд форматирования. Если диапазон ячеек не выделен, параметры форматирования присваиваются одной активной ячейке.

#### <span id="page-45-0"></span>*Числовые форматы*

В Excel числовым значениям по умолчанию присваивается формат Общий (рис.5.1). Значения в этом формате отображаются в том виде, в каком они введены с клавиатуры.

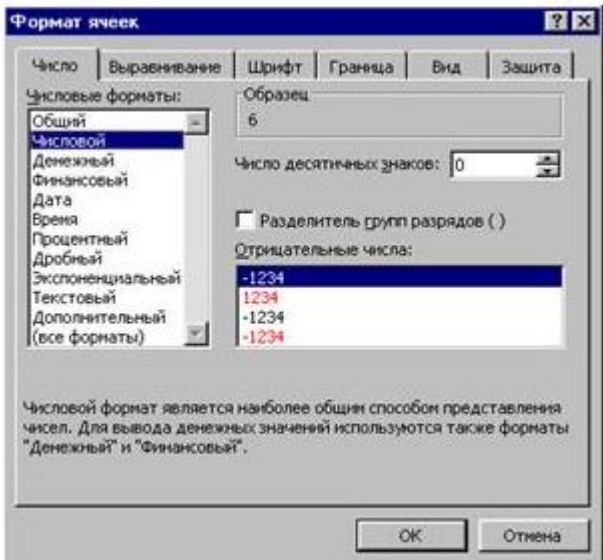

Рис. 5.1. Диалоговое окно команды Ячейки меню Формат

Чтобы присвоить числовой формат ячейке или группе ячеек, можно воспользоваться командой Ячейки меню Формат, командой Формат ячеек контекстного меню или комбинацией клавиш Ctrl+1. В любом случае открывается вкладка Число диалогового окна Формат ячеек (рис. 5.1).

Чтобы пользователю было легче ориентироваться, форматы объединены в категории (один формат может принадлежать к разным категориям):

- Общий;
- Числовой;
- Денежный;
- Дата;
- Время и т.д.

После выбора категории принадлежащие к ней форматы отображаются в поле справа.

Более удобный и быстрый способ форматирования ячеек - использование кнопок панели инструментов форматирования (рис.5.2).

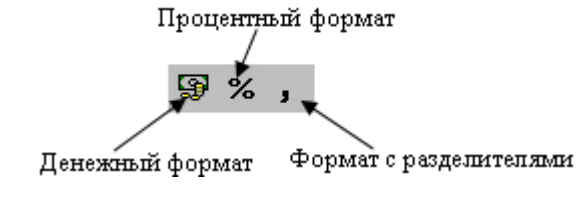

Рис. 5.2. Кнопки форматирования панели инструментов

Кнопка **Денежный формат** служит для присвоения денежного стиля. Используемый символ валюты зависит от того, какая страна указана в диалоговом окне **Свойства: язык и стандарты** (это окно открывается в результате активизации пиктограммы **Язык и стандарты** в окне **Панель управления** Windows 95).

Кнопка **Процентный формат** предназначена для присвоения ячейкам процентного стиля. Кнопка **Формат с разделителями** позволяет разделять разряды чисел при помощи запятой, а кнопки **Увеличить разрядность** и **Уменьшить разрядность** - увеличивать и уменьшать число цифр, отображаемых после десятичной запятой.

#### <span id="page-46-0"></span>*Выравнивание содержимого ячеек*

В Excel вводимые данные выравниваются автоматически: текст - по левому краю, а числа - по правому. Автоматическое выравнивание данных при вводе происходит только в том случае, если для заполняемых ячеек предварительно не были заданы другие параметры выравнивания. Способ выравнивания данных в ячейках определяется во вкладке **Выравнивание** диалогового окна **Формат ячеек**.

Различают выравнивание по горизонтали и вертикали. По умолчанию в поле по горизонтали установлено значение **по значению**, а в поле по вертикали - значение **по нижнему краю**. При выравнивании по вертикали данные смещаются по высоте ячейки, а при выравнивании по горизонтали - по ширине.

Кроме того, в Excel появилась возможность размещать содержимое ячейки под определенным углом. Для этого откроем вкладку **Выравнивание** команды **Формат ячеек** (рис. 5.3).

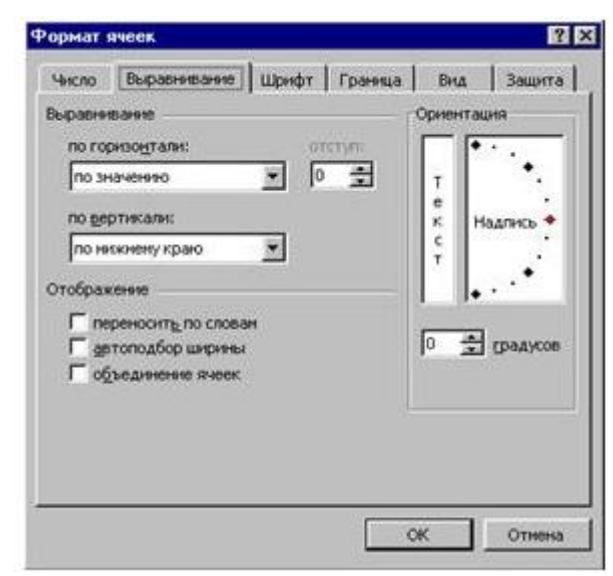

Рис. 5.3. Диалоговое окно команды Формат ячейки

По умолчанию текст располагается по горизонтали (об этом свидетельствует значение 0 в поле градусов области **Ориентация** и позиция стрелки на шкале). Угол поворота устанавливается путем ввода значения в поле градусов или вращения стрелки. В любом случае значение лежит в диапазоне от -90° до 90°.

В результате установки опции **переносить слова** символы, которые не помещаются в ячейку, переносятся в следующую ее строку.

Вследствие активизации опции **автоподбор ширины** размер шрифта автоматически уменьшается, если ширины колонки недостаточно для правильного воспроизведения данных.

#### <span id="page-47-0"></span>**Изменение размеров ячеек**

Наглядность таблицы во многом зависит от правильного выбора ширины столбцов и высоты строк. В Excel нельзя изменить ширину одной или нескольких ячеек столбца и высоту одной или нескольких ячеек строки. Нужно изменять размеры всех ячеек строки или столбца.

#### <span id="page-47-1"></span>*Изменение ширины столбца*

Изменять ширину столбца наиболее удобно с помощью мыши. Поместите указатель мыши между двумя заголовками столбцов таким образом, чтобы он приобрел вид двунаправленной стрелки. Переместите, удерживая нажатой левую кнопку мыши, край столбца влево или вправо.

Двойной щелчок мышью на правой разделительной линии заголовка столбца приводит к установке его оптимальной ширины.

С помощью мыши можно одновременно изменить ширину нескольких столбцов. Для этого следует выделить те из них, ширина которых должна быть одинаковой, и установить посредством мыши желаемую ширину одного столбца. Как только вы отпустите кнопку манипулятора, заданная ширина будет установлена для всех выделенных столбцов.

С помощью команды **Столбец** ► **Автоподбор ширины** из меню **Формат** определение оптимальной ширины столбца можно поручить программе. Ширина определяется с учетом длины содержимого ячеек. При этом для каждого столбца устанавливается своя оптимальная ширина.

#### <span id="page-47-2"></span>*Изменение высоты строки*

Изменение высоты строки выполняется так же, как изменение ширины столбца. Кроме того, высота строки изменяется и при установке другого размера шрифта.

При недостаточной высоте строки содержимое ячеек (как числа, так и текст) урезается. В этом случае можно задать автоматический подбор оптимальной высоты строки с помощью команды **Строка ► Автоподбор высоты** из меню **Формат**.

Точное значение высоты строки устанавливается в диалоговом окне **Высота строки**, которое открывается вследствие вызова команды **Строка ► Высота** меню **Формат**.

#### <span id="page-47-3"></span>**Границы и заливка**

В Excel имеется целый арсенал средств, позволяющих улучшить визуальное восприятие таблицы. Путем добавления рамок, цветов, палитр и теней можно добиться повышения наглядности таблицы и облегчить работу с содержащимися в ней данными.

Используя различные рамки и варьируя ширину столбцов и высоту строк, пользователь может создать любой бланк (формуляр).

Для создания обрамления нужно выбрать вкладку **Граница** диалогового окна **Формат ячеек**.

Создавать обрамления позволяет также кнопка **Границы** панели инструментов **Форматирование** (рис. 5.4).

| <b>STETE</b><br>5-5-5<br>٠<br>٠<br>٠<br><b>Seattless</b> | <b>FTFTE</b><br><b>THEFT AND</b><br>٠<br>٠<br>٠<br>٠<br>٠<br>٠ | <br>ī<br>٠<br>٠<br>٠<br>p<br>٠<br>٠<br>---- | r<br>ī<br>EÈ.                  |
|----------------------------------------------------------|----------------------------------------------------------------|---------------------------------------------|--------------------------------|
| <b>STETE</b><br><b>The America</b><br>٠<br>٠             | ٠<br>m<br>٠                                                    | ٠<br>٠<br><br>٠<br>٠<br>٠<br>٠              | ٠<br>۰<br>۰<br><br>٠<br>٠<br>٠ |
|                                                          |                                                                |                                             |                                |

Рис. 5.4. Инструменты обрамления и заливки

В Excel можно создавать копии рамок. Во-первых, рамка копируется вместе с содержимым при копировании ячейки. Во-вторых, копии рамок образуются при автозаполнении. Второй способ является самым быстрым способом копирования рамок.

Следует принять во внимание, что при перемещении ячеек заданные для них линии рамки также перемещаются в новую позицию. При этом в исходной позиции параметры форматирования удаляются. Перемещение ячеек из отформатированного диапазона может привести в появлению «дыр» в таблице.

Для перемещения только содержимого ячеек следует использовать команду **Специальная вставка** меню **Правка**.

Удалить рамку можно двумя способами. Первый способ заключается в использовании команды **Очистить ► Форматы** меню **Правка**. В этом случае удаляются и другие параметры форматирования ячейки. Чтобы удалить только рамку, следует отменить параметры, установленные во вкладке **Граница** диалогового окна **Формат ячеек**.

## <span id="page-48-0"></span>**Автозаполнение**

Microsoft Excel дает возможность автоматически вставлять ряды данных. Для автозаполнения ряда используется маркер автозаполнения. Необходимо выделить ячейку с первым элементом ряда, затем подвести указатель мыши к маркеру заполнения, расположенному в правом нижнем углу ячейки (указатель мыши примет вид «крестика»). Удерживая нажатой левую клавишу мыши, перетащить маркер через ячейки, в которых должен разместиться ряд. Отпустить кнопку мыши. При этом все ячейки выделенной области заполнятся значениями. Какие это будут значения, зависит от того, что находится в первой ячейке. В Microsoft Excel есть несколько предопределенных списков Автозаполнения: квартал 1… квартал 4; Январь … Декабрь; Понедельник … Воскресенье.

Рассмотрим пример. Пусть необходимо написать названия месяцев в ячейках третьей строки, начиная с третьего столбца. Для этого:

- Активизируйте ячейку В3.
- Введите название первого месяца года: Январь.
- Установите указатель мыши на маркере заполнения (черной точке в правом нижнем углу) ячейки В3, вследствие чего он приобретет вид черного крестика.
- Удерживая левую кнопку мыши нажатой, переместите указатель мыши в ячейку М3. Диапазон ячеек от В3 до М3 будет выделен рамкой и отобразится инверсно. В процессе перемещения указателя манипулятора вправо на экране будут появляться подсказки об автоматически вставляемых в ячейки названиях (Февраль, Март и т.д.).

При использовании функции автозаполнения Excel проверяет, является ли данное значение элементом одного из встроенных списков. Если это так, выделенные ячейки заполняются соответствующими значениями из списка в заданной последовательности.

Эту функцию можно использовать и для заполнения ячеек, содержащих одинаковые числовые значения (в нашем случае в строке 4 можно указать, например, заработную плату или арендную плату, одинаковую для всех месяцев).

В Excel интегрирована экстраполирующая функция, позволяющая автоматически продолжать ряды данных. В ней сочетаются функция автозаполнения и специальная функция вычисления. Это может быть функция вычисления арифметической прогрессии, когда каждое последующее значение последовательности вычисляется путем прибавления к предыдущему некоторого числа - разности (шага) прогрессии..

Введите в ячейку А4 число 1. Выделите диапазон ячеек А4-А9 и активизируйте команду Заполнить/Прогрессия из меню Правка. В результате откроется диалоговое окно Прогрессия (рис. 5.5).

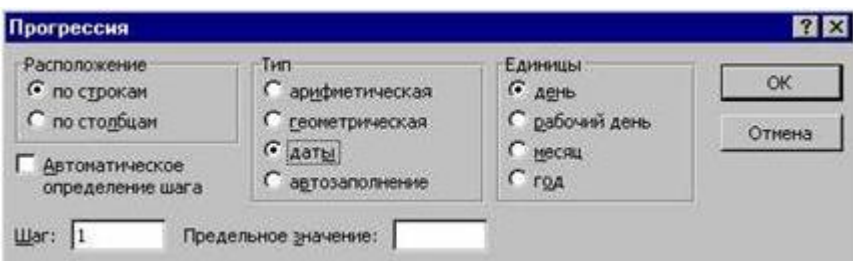

Рис. 5.5. Диалоговое окно Прогрессия

По умолчанию в этом диалоговом окне активизирован переключатель Арифметическая, а шаг прогрессии установлен равным 1. Поскольку эти значения нам подходят, остается нажать кнопку ОК, и ячейки А4-А9 будут пронумерованы.

Можно выполнить автозаполнение арифметической прогрессии и таким образом. Ввести первое число прогрессии, в следующую ячейку ввести второе число, выделить обе ячейки, установить указатель мыши на маркере заполнения второй ячейки и выполнить автозаполнение. При этом в качестве шага прогрессии будет использована разность между значениями этих двух ячеек.

С помощью команды Заполнить/Прогрессия из меню Правка можно получить прогрессию по заданному шагу и последнему члену прогрессии (заранее неизвестно количество членов прогрессии). Для этого в поле Предельное значение диалогового окна Прогрессия достаточно установить член прогрессии, который будет вычислен, и нажать кнопку ОК.

В диалоговом окне Прогрессия наряду с арифметическими прогрессиями можно задавать геометрические прогрессии (переключатель геометрическая) и создавать ряды дат (переключатель даты), т.е. моделировать на основе исходных данных тенденцию развития и прогнозировать изменение данных в будущем. Если включена опция Автоматическое определение шага, поле Шаг недоступно, поскольку программа автоматически вычисляет значение шага на основе ранее введенных данных.

## <span id="page-49-0"></span>Формулы

Excel может производить очень сложные вычисления с введенными данными, а, кроме того, автоматически обновлять информацию при изменении данных. Это возможно благодаря формулам.

Формула может содержать функции и математические операторы, порядок вычисления которых соответствует принятому в математике. Для управления порядком вычислений используются круглые скобки. Результатами вычисления формул, включающих арифметические операторы, являются числовые значения, а формул с операторами сравнения – логические значения (True(Истина) или False (Ложь)).

Ввод формулы начинается со знака =. Видя этот знак, Excel 97 понимает, что вводится формула, и обрабатывает ее иначе, чем числовые данные или текст. Ввод каждой формулы завершается нажатием клавиши Enter. После этого в ячейке появится результат вычислений. Однако фактическим содержимым ячейки по-прежнему является формула, которая будет отображаться в строке формул при каждой активизации этой ячейки, а также в режиме редактирования этой ячейки (установить этот режим позволяет функциональная клавиша F2).

Кроме числовых значений, знаков математических операций, функций, формулы обычно содержат ссылки на ячейки. Например, если в ячейку введена формула =А3\*В5, то в результате в этой ячейке будет число, равное произведению чисел в ячейках А3 и В5. Ссылки позволяют использовать в одной формуле данные из различных областей рабочего листа и рабочей книги. Ссылка на ячейку представляет собой просто указание ее номера (А7). Можно сделать ссылку на интервал ячеек, например, ссылка А2:С6 подразумевает, что в формулу будет введен интервал ячеек, начиная с ячейки, расположенной в первом столбце второй строки, до ячейки в шестой строке третьего столбца.

Способ создания формул состоит в следующем. Надлежит ввести знак равенства и активизировать ячейку, которая должна быть указана в ссылке первой. В результате вокруг этой ячейки появится пунктирная «бегущая» рамка, а в итоговой ячейке – адрес. Затем следует ввести оператор и активизировать следующую ячейку. Этот способ удобен в случае необходимости создать ссылки на ячейки, которые находятся на большом расстоянии одна от другой.

Возможна комбинация адресов и числовых значений. Заголовки строк и столбцов могут быть использованы как ссылки в формулах без создания имен.

При построении таблицы для каждой переменной величины целесообразно отводить ячейку и при вводе формул использовать только адрес ячейки. Тогда при изменении величины придется изменить только значение в этой ячейке. Формулы, содержащие ссылку на эту ячейку, будут автоматически обновлены.

#### <span id="page-50-0"></span>*Автоматическое вычисление.*

Для вычисления некоторых промежуточных значений или проверки правильности вычислений не обязательно создавать дополнительные формулы или использовать калькулятор. Достаточно выделить нужный диапазон ячеек, открыть контекстное меню функции автовычисления (рис.5.6) , выполнив щелчок правой кнопкой мыши в соответствующей области строки состояния, и указать, какую именно информацию о данных вы хотите получить.

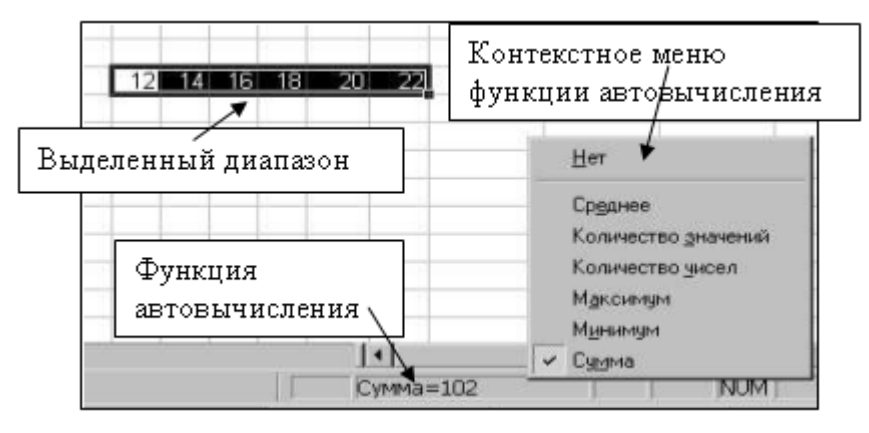

Рис. 5.6. Пример использования автовычисления

Команды этого контекстного меню указаны в табл. 5.1.

### Таблица 5.1.

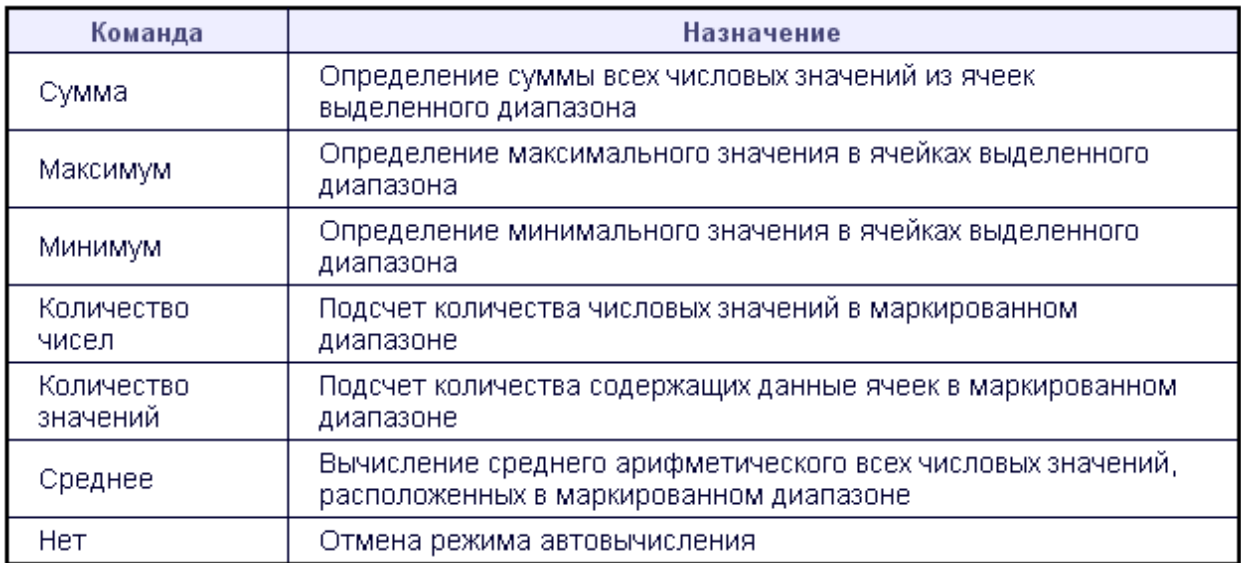

## <span id="page-52-0"></span>ТАБЛИЧНЫЙ ПРОЦЕССОР MICROSOFT EXCEL Лекция 6

#### <span id="page-52-1"></span>Формулы (продолжение)

#### <span id="page-52-2"></span>Копирование формул

На практике часто приходится выполнять одинаковые вычисления для различных данных. Поэтому формулы тоже можно копировать из одной ячейки в другую. Удобно копировать формулы и посредством функции автозаполнения.

#### <span id="page-52-3"></span>Относительные и абсолютные ссылки

Ссылки в формуле указывают на позицию ячеек относительно активной ячейки. Таким образом, адреса ячеек в ссылках при копировании формулы автоматически изменяются. Такие ссылки называются относительными ссылками на ячейку. Например, запишем в ячейку АЗ формулу: =A1+A2, скопируем эту формулу из АЗ в ячейку ВЗ. В результате в ячейке ВЗ мы увидим формулу: = В1+В2, т.е. ссылки изменились автоматически. Таким образом, относительная ссылка означает, что при копировании формулы в другие ячейки вдоль по строке (столбцу) в формулу будут подставляться данные из ячеек, сдвинутых относительно начальной настолько, насколько изменилось местоположение копируемой формулы.

Если ссылка при копировании не должна изменяться, то используют так называемые абсолютные ссылки на ячейку. В этом случае указывается позиция ячейки на рабочем листе. Поэтому при копировании или перемешении формул указанная в абсолютной ссылке ячейка не изменяется. Признаком абсолютной ссылки является знак доллара (\$). Вернемся к рассмотренному выше примеру. Если мы изменим формулу в ячейке АЗ следующим образом:  $=A1+8A82$ , то при копировании в ячейке ВЗ обнаружим:  $=B1+8A82$ , т.е. относительная ссылка автоматически изменилась, а абсолютная - нет.

Помимо относительных и абсолютных ссылок существуют также смешанные, которые являются комбинацией абсолютной и относительной ссылок.

В режиме редактирования вид ссылки можно изменять с помощью клавиши F4: при однократном нажатии относительная ссылка превращается в абсолютную (абсолютная - в относительную), а при повторном нажатии - в смешанную.

#### <span id="page-52-4"></span>Ссылки на листы и книги

Формулы могут содержать ссылки на другие листы рабочей книги и даже на другие книги. Создавая эти ссылки, нужно соблюдать определенные правила, чтобы избежать появления ошибок при вычислениях. Например, в ссылке на другой рабочий лист необходимо указывать имя этого листа.

При решении сложных задач переменные величины удобнее размещать на отдельном листе, поскольку это укоряет поиск нужной ячейки и изменение ее содержимого.

В ссылке на другой лист имя листа указывается перед адресом ячейки и отделяется от него восклицательным знаком, например: Лист2!А1.

Что же произойдет с формулой, содержащей ссылку на другой лист, в результате переименования или перемещения этого листа. Имя листа, являющееся составной частью ссылки в формуле, при переименовании листа автоматически изменяется. Перемещение или копирование листа не влияет на вид формулы, поскольку его имя остается прежним.

При копировании или перемещении влияющих ячеек на другие рабочие листы имя листа в ссылке автоматически обновляется.

Если удалить лист, на содержимое которого существует ссылка в формуле, соответствующие ссылки заменятся значением ошибки #ССЫЛКА, а результат вычислений не будет отображаться. После удаления содержимого влияющей ячейки ее значение при вычислениях будет считаться равным 0.

Ссылка на ячейку из другой рабочей книги (внешняя ссылка) создается аналогичным образом.

#### <span id="page-53-0"></span>Влияющие и зависимые ячейки

Для поиска ошибок Excel предоставляет в распоряжение пользователя вспомогательную функцию, с помощью которой можно графически представить связи между влияющими и зависимыми ячейками.

Отслеживать зависимости удобно с помощью панели инструментов Зависимости (рис. 6.1). Чтобы открыть ее, воспользуйтесь подменю Зависимости меню Сервис.

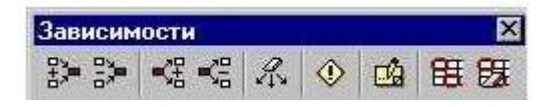

Рис. 6.1. Панель инструментов Зависимости

Функция отслеживания зависимостей позволяет графически обозначить связи между влияющими и зависимыми ячейками. Рассмотрим простой пример. Пусть в ячейках А1 и A2:A5 содержатся некоторые числа, в ячейке B2 запишем формулу = SB  $1*$ А2, с помощью автозаполнения скопируем эту формулу в ячейки ВЗ:В5. Активизируем ячейку А1 и выберем в меню Сервис команду Зависимости - Зависимые ячейки или щелкнем по

В таблице появятся линии трассировки со стрелками, исходящими из активкнопке ной ячейки и указывающими на зависимые ячейки в таблице (рис. 6.2).

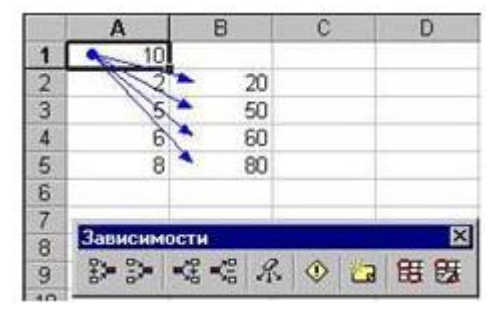

Рис. 6.2. Линии трассировки, показывающие зависимые от А1 ячейки

Также отображаются линии трассировки для влияющих ячеек (при нажатии кнопки  $\frac{25}{5}$ ). Кнопки

 $\|$ и  $\leq$  предназначены для того, чтобы убрать линии трассировки.

Если ячейка содержит значение ошибки, то с помощью функции трассировки можно быстро обнаружить ее источник.

#### <span id="page-54-0"></span>Использование функций

Excel предоставляет в распоряжение пользователей множество специальных функций, которые можно применять в вычислениях. К особенностям Excel следует отнести широкий набор математических, статистических функций и методов оптимизации. Использование функций позволяет эффективно обрабатывать фрагменты текста, решать самые разнообразные задачи с использованием дат и времени, создавать произвольные условные операции, основанные на логических функциях.

Аргументы функции указываются после ее названия в круглых скобках. Скобки вводятся с клавиатуры. Адрес диапазона ячеек, содержимое которых должно использоваться в качестве аргументов функции, вставляется в результате выделения диапазона с помошью мыши.

На формулы с функциями не накладываются ограничения, как на другие формулы. Их можно копировать обычным образом, учитывая тип ссылки (относительная или абсолютная). Допускается использование в качестве аргументов ссылок на диапазоны из других листов и книг.

Функция может служить аргументом другой функции. Такие функции называются вложенными. Рассмотрим, как применять вложенные функции.

При этом будет использоваться таблица с данными о температуре воздуха в некоторых городах мира за одну неделю.

Создайте таблицу, изображенную на рис. 6.3.

Определим минимальную температуру за неделю в различных городах, а также максимальное из минимальных значений.

|                 | Microsoft Excel - прим1.xls                              |        |               |           |                |                          |   |
|-----------------|----------------------------------------------------------|--------|---------------|-----------|----------------|--------------------------|---|
|                 | 36   Файл Правка Вид Вставка Формат Сервис Данные Дкно ? |        |               |           |                |                          |   |
|                 | DGB图4AV XAR√ つ・つ・息号 ∑ん                                   |        |               |           |                |                          |   |
|                 | Arial Cyr                                                | 10     |               |           |                | <b>* K y 图 要 理 团 5 %</b> |   |
|                 | A13                                                      | 覀      | Макс. из мин. |           |                |                          |   |
|                 | A                                                        | в      | c             | D         | Е              | F                        | G |
|                 | Температура в городах мира с 12 по 18 декабря            |        |               |           |                |                          |   |
| $\overline{c}$  |                                                          |        |               |           |                |                          |   |
| 3               |                                                          | Лондон | Рим:          | Париж     | Москва         | Среднее                  |   |
| 4               | Понедельник                                              | 10     | 15            | 5         | 0              |                          |   |
| 5               | <b>Вторник</b>                                           | 12     | 13            | 8         | -3             |                          |   |
| 6               | Среда                                                    | 7      | 10            | 4         | 2              |                          |   |
| 7               | Hersepr                                                  | я      | 14            | Б         | 4              |                          |   |
| 8               | Пятница                                                  | 4      | 8             | 5         | $\overline{2}$ |                          |   |
| 9               | Суббота                                                  | -2     | 9             | $-4$      | 5              |                          |   |
| 10              | Воскресенье                                              | ñ      | 5             | $\cdot$ 2 | 3              |                          |   |
| 11              |                                                          |        |               |           |                |                          |   |
| 12 <sup>°</sup> | Минимальные                                              |        |               |           |                |                          |   |
|                 | 13 Макс. из мин.                                         |        |               |           |                |                          |   |
| 14              |                                                          |        |               |           |                |                          |   |

Рис. 6.3. Пример использования вложенных функций

Для этого введем в ячейку В12 формулу = МИН (В4:В10). Скопируем эту формулу в ячейки С12 - Е12. В результате применения функции, определяющей минимальное значение, мы установим минимальную температуру в разных городах. Чтобы определить максимальное из минимальных значений, введем в ячейку В13 формулу:

 $=MAKC (B12:E12).$ 

Полностью решить данную задачу можно и с помощью одной-единственной формулы (которую нужно вставить в ячейку В13):

 $=$ MAKC (MIIH (B4:B10); MIIH (C4:C10); MIIH (D4:D10); MIIH (E4:E10)).

Формируя вложенные функции, следует учитывать, что первой вычисляется функция во внутренних скобках.

Существует множество залач (например, округление значений), решать которые на много легче, используя вложенные функции. Для округления чисел в Excel 97 предназначена функция ОКРУГЛ, синтаксис которой несколько отличается от синтаксиса уже знакомых нам функций СУММ, МИН и МАКС. Аргументами функции ОКРУГЛ являются число или ссылка и количество десятичных разрядов результата.

В процессе работы с функциями следует использовать панель формул. В этом случае аргументы устанавливаются в диалоговом окне, что исключает появление ошибок, вероятность возникновения которых имеет место при вводе функции с клавиатуры.

В случае ошибочного ввода функции (например, пользователь забыл указать обязательный аргумент, количество закрывающих скобок не соответствует количеству открывающих и т.д.) появляется сообщение об ошибке.

### <span id="page-55-0"></span>Панель формул

Панель формул впервые появилась в Excel. Она предназначена для упрощения работы с функциями. Запуск этой панели происходит в результате выполнения щелчка на кнопке со знаком равенства в строке формул.

Для выбора функций предназначен список в левой части строки формул. Этот список содержит имена десяти функций, использовавшихся последними. Если нужной функции нет в списке, следует выбрать элемент Другие функции..., вследствие чего откроется окно Мастер Функций. Это окно открывается также в результате вызова команды Функ-

ция меню Вставка или нажатия кнопки Вставка функции  $f^*$  стандартной панели инструментов.

Все функции Excel сгруппированы по категориям, имена которых отображаются в списке Категория.

В поле Функция приводится перечень функций выбранной категории. В нижней части окна отображается краткое описание отмеченной функции и ее синтаксис.

После выбора функции нужно выполнить щелчок по кнопке ОК, чтобы вернуться на панель формул, и задать аргументы. Программа снабжает пользователя подсказкой о том, какие аргументы являются обязательными, а какие нет.

Существует несколько способов задания аргументов. Рассмотрим некоторые из них на примере вставки функции для вычисления среднего значения СРЗНАЧ. Количество аргументов функции не должно превышать 30. На панели формул для ввода каждого аргумента функции предусмотрено отдельное поле. Сначала таких полейдва (рис. 6.4), но по мере ввода аргументов количество полей увеличивается.

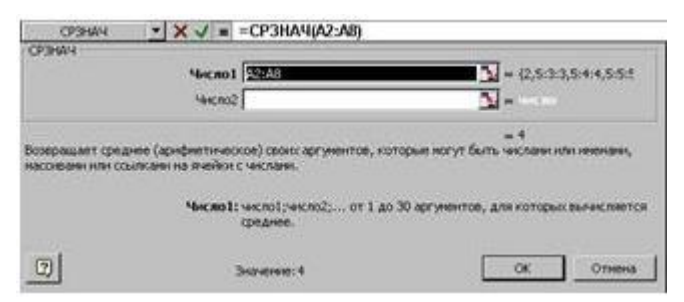

Рис. 6.4. Диалоговое окно функции, вычисляющей среднее значение

В качестве аргумента можно задавать числовое значение, адрес ячейки (абсолютный или относительный), адрес или имя диапазона. После ввода аргумента справа от поля ввода отображается значение из указанной ячейки.

## <span id="page-56-0"></span>Типы функций

## <span id="page-56-1"></span>Математические функции

Среди функций, которые предлагает пользователь Excel 97, одну из наиболее многочисленных категорий образуют математические и тригонометрические функции. Применений этих функций позволяет значительно ускорить и упростить процесс вычислений. В качестве аргументов математических функций выступают, как правило, числовые значения.

В списке математических функций есть все наиболее распространенные и часто используемые функции: тригонометрические функции, экспонента, логарифмы (включая натуральный и десятичный), квадратный корень, возведение в степень и т.п. Кроме того, есть несколько различных функций округления, функции преобразования из градусной меры в радианную и наоборот, преобразования числа из арабской системы исчисления в римскую и т.д. Есть также функции, выполняющие действия с матрицами. Действия с матрицами имеют свои особенности. Поэтому рассмотрим несколько примеров:

- $A = \begin{bmatrix} 1 & 5 & 4 \\ 1 & 2 & 6 \\ 3 & 7 & 9 \end{bmatrix}$  PaCITOJIO-
- 1. Транспонирование матрицы. Пусть дана матрица жим числа этой матрицы в ячейках А3:С5. Выделим место под транспонированную матрицу, например, ячейки Е3:G5. Вызовем мастер функций (кнопка = на строке формул). В открывшемся диалоговом окне в списке Категория (слева) выберем Математические, а в списке Функция -ТРАНСП. Откроется диалоговое окно. В поле ввода Массив нужно задать диапазон ячеек с исходной матрицей (вручную или с помощью мыши указать в таблице). Щелкнуть по кнопке Готово. Распространить результат на всю выделенную область, нажав клавиши CTRL+SHIFT+ENTER.
- 2. Произведение двух матрии. Так же, как и в предыдущем примере, нужно выделить диапазон ячеек для матрицы-результата и вызвать мастер функций. В списке функций выбрать МУМНОЖ, откроется диалоговое окно, имеющее два поля ввода Массив 1 и Массив 2. Ввести в эти поля диапазоны ячеек с числами первой и второй матриц, нажать ОК. Затем нажать клавиши CTRL+SHIFT+ENTER. Количество столбцов массива 1 должно быть таким же, как количество строк массива 2.

## <span id="page-56-2"></span>Текстовые функции

Большое количество функций предназначено для обработки текстов. С помощью этих функций можно преобразовывать прописные литеры в строчные, текстовые значения в числовые и обратно, а также выполнять целый ряд других операций. В качестве аргументов текстовых функций используются, как правило, цепочки символов.

Пример использования текстовых функций.

#### *Создание инициалов.*

Имеется список, содержащий фамилии, имена и отчества людей (заполняется вручную с клавиатуры). Требуется создать новый список, содержащий фамилии и инициалы (новый список будет формироваться автоматически, используя информацию в ячейках исходного списка).

|                  | A | в                       | c      | Ď                  |
|------------------|---|-------------------------|--------|--------------------|
|                  |   |                         |        |                    |
| $\overline{2}$   |   | Исходная таблица        |        |                    |
| 3                |   | Ng Фамилия              | Имя    | Отчество           |
| 4                |   | 1 Иванов                |        | Василий Иванович   |
| 5                |   | 2 Петров                | Петр   | Петрович           |
| 6                |   | З Сидоров               | Сидор  | Сидорович          |
| 7                |   | 4 Кузьмин               | Кузьма | Кузьмич            |
| 8                |   | 5 Николаев              |        | Николай Николаевич |
| 9                |   |                         |        |                    |
| 10               |   | Преобразованная таблица |        |                    |
| 11               |   |                         |        |                    |
| 12               |   | N2 Ф.И.О                |        |                    |
| 13               |   | 1 Иванов В.И.           |        |                    |
| 14               |   | 2 Петров П.П.           |        |                    |
| 15 <sup>15</sup> |   | З Сидоров С.С.          |        |                    |
| 16               |   | 4 Кузьмин К.К.          |        |                    |
| 17               |   | 5 Николаев Н.Н.         |        |                    |
| 18               |   |                         |        |                    |

Рис. 6.5. Пример использования текстовых функций

Разместим исходную таблицу в столбцах В (фамилия), С (имя) и D (отчество), начиная со строки 4 (рис. 6.5).

Результирующую таблицу разместим, например, в столбце В, начиная со строки 13.

Исходную таблицу заполним вручную. Для порядковых номеров (столбец А) используйте автозаполнение.

Введем в ячейку В13 следующую формулу:

=B4&" "&ЛЕВСИМВ(C4)&"."&ЛЕВСИМВ(D4)&"."

В этой формуле В4 - фамилия. & - знак объединения символьных фрагментов. Далее следует пробел (символ пробел заключен в кавычки, т.к является текстовой константой); ЛЕВСИМВ - функция из списка (находится в разделе Текстовые), возвращает первый (самый левый ) символ текстовой строки, в нашем примере эта функция возвращает первый символ имени. "." -текстовая константа «точка». Далее функция ЛЕВСИМВ(D4) возвращает первый символ отчества, после которого снова ставится точка.

После ввода формулы в ячейку В13 выполним автозаполнение (скопируем эту формулу вниз по столбцу В). В результате в ячейках В1:В17 появятся фамилии и инициалы людей, перечисленных в исходной таблице. Теперь любые изменения, внесенные в исходную таблицу, автоматически отразятся в результирующей таблице.

#### <span id="page-57-0"></span>*Функции даты и времени*

Excel преобразует значение даты и времени суток в так называемые сериальные числа, которые используются при вычислениях. Эти числа должны быть заданы в качестве аргумента дата в числовом формате. Число 1 соответствует значению даты 01/01/1900, максимальное значение 65380 – дате 31/12/2078.

Значения времени суток также преобразуются в сериальные числа с десятичными разрядами. Например, значение 0,00001 соответствует первой секунде.

Пример использования функций даты и времени.

**Определение стажа**. Пусть имеется таблица, содержащая следующие сведения о сотрудниках: фамилия, имя, отчество, начало трудовой деятельности. Требуется добавить данные о стаже.

Занесем исходные данные в ячейки В4:Е8 (вручную) (рис.6.6), а в ячейку F4 запишем формулу:

> ä  $A$  $\mathbf{R}$ ī  $\overline{c}$ Исходная таблица Имя Начало работы Стаж No Фамилия Отчество 3 4 14.10.78 Наталья Николаевна 20,75 Саввина 5 Людмила 10.07.79 20,00 Витальевна Зверева 25.12.82 6 3 Иванова Мария Леонидовна 16,58 7 4 Матвеева Елена Петровна 14.03.83 16.33 8  $5,25$ 5 Ванин Васильевич 23.04.94 Иван 9 10 11 Результирующий столбец  $12\,$

=ГОД(СЕГОДНЯ()-E4)-1900+МЕСЯЦ(СЕГОДНЯ()-E4)/12

Рис. 6.6. Пример использования функций даты и времени

Функция СЕГОДНЯ() возвращает текущую дату в числовом формате. У этой функции нет аргументов. Функция ГОД возвращает год, соответствующий аргументу дата в числовом формате. Год определяется как целое в интервале 1900-9999. В нашем примере в качестве аргумента используется разность дат сегодняшней и начала работы. Функция МЕСЯЦ возвращает месяц, соответствующий аргументу дата в числовом формате. Месяц определяется как целое в интервале от 1 (Январь) до 12 (Декабрь). В качестве аргумента этой функции также используется разность дат сегодняшней и начала работы, затем количество месяцев делится на 12, т.е. определяется доля года.

С помощью автозаполнения скопируем формулу на все последующие ячейки столбца F. Результат может выглядеть странно, т.к. значения в ячейках отображаются в формате **Дата**. Изменим его на числовой с 2 знаками после запятой (меню **Формат** команда Ячейки вкладка **Число - Числовой**).

Заполненная таким образом таблица не требует изменений в дальнейшем. С течением времени данные о стаже в ней будут автоматически обновляться при открытии этого файла. Т.е. если мы откроем эту таблицу через год, то увидим, что стаж всех сотрудников увеличился на один год.

#### <span id="page-58-0"></span>*Логические функции*

Логических функций в Microsoft Excel шесть: ЕСЛИ, И, ИЛИ, ИСТИНА, ЛОЖЬ, НЕ.

Пример использования логических функций. *Назначение стипендии по результатам сессии.*

Пусть имеются следующие сведения о студентах: фамилия, имя, отчество, средний балл по результатам сессии. Необходимо определить вид стипендии, назначаемой каждому студенту.

Занесем исходные данные в ячейки В3:Е7 (вручную) (рис. 6.7), а в ячейку F3 запишем формулу:

=ЕСЛИ(Е3<4;"нет стипендии"; ЕСЛИ(Е3>=4.5; "повышенная стипендия"; "обычная стипендия"))

|                | Α  | в               | с                 | Đ          | Ε        | F                           |  |
|----------------|----|-----------------|-------------------|------------|----------|-----------------------------|--|
|                |    |                 | Результаты сессии |            |          |                             |  |
|                | No | Фанилия         | Иня               | Отчество   | Ср. балл | Вид стипендии               |  |
| з              |    | Иванов          | Иван              | Иванович   |          | 4,5 повышенная стипендия    |  |
| 4              | 2  | Петров          | Петр              | Петрович   | 3,25     | нет стипендии               |  |
| 5              | 3  | Сидоров         | Сидор             | Сидорович  | 3,5      | нет стипендии               |  |
| $\overline{6}$ | 4  | Кузьмин         | Кузьма            | Кузьмич    |          | обычная стипендия           |  |
| 7              | 5  | <b>Николаев</b> | Николай           | Николаевич |          | 5 повышенная стипендия      |  |
| a              |    |                 |                   |            |          |                             |  |
| 9              |    |                 |                   |            |          |                             |  |
| 10             |    |                 |                   |            |          | автоматически заполняющийся |  |
| 11             |    |                 |                   |            |          | столбец                     |  |
| 12             |    |                 |                   |            |          |                             |  |
| 12             |    |                 |                   |            |          |                             |  |

Рис. 6.7. Пример использования логической функции

В этой формуле использована логическая функция ЕСЛИ. Эта функция имеет три аргумента. Первый аргумент - условие, далее следуют два аргумента, которые определяют содержимое ячейки в случае, если условие выполняется - аргумент 2, и, если условие неверно - аргумент 3.

В нашем примере функция ЕСЛИ используется дважды, при чем вторая функция служит аргументом первой, т.е. эти функции вложенные.

При изменении среднего балла автоматически будет изменяться значение в ячейке «Вид стипендии».

#### <span id="page-59-0"></span>Ограничение при вводе данных

Чтобы избежать ошибок при вводе данных в таблицу, для отдельных ячеек можно установить ограничения на допустимые значения. Ограничения могут накладываться как на тип данных в ячейке, так и на диапазон возможных значений. Необходимо выделить ячейки, а затем в меню Данные активизировать команду Проверка. Откроется окно Проверка вводимых значений, в котором нужно выбрать вкладку Параметры.

Прежде всего, определите тип данных в поле Тип данных. Можно разрешить ввод только целых чисел или значений времени. В поле Значение выберите критерий проверки: больше, не равно и т.д. В остальных полях (их количество зависит от критерия) установить граничные значения.

Во вкладке Сообщение для ввода можно ввести текст сообщения, которое появляется на экране при активизации ячейки, на которую наложены ограничения. Вкладка Сообщения об ошибке предназначена для составления сообщения, выводимого на экран при неправильном вводе.

В ячейках, на которые наложены ограничения, неверные данные могут появиться в результате вычисления формулы. Чтобы найти такие ячейки, необходимо активизировать панель инструментов Зависимости и щелкнуть по кнопке Обвести неверные данные (вторая кнопка справа). В результате ячейки, содержащие неверные значения, будут обведены кружком.

## <span id="page-60-0"></span>ТАБЛИЧНЫЙ ПРОЦЕССОР MICROSOFT EXCEL Лекция 7

#### <span id="page-60-1"></span>Графическое представление данных с помощью диаграмм

Excel предоставляет в распоряжение пользователей множество функций для создания и форматирования диаграмм.

Значение диаграмм как графической формы представления числовых данных трудно переоценить. Они позволяют не только повысить наглядность излагаемого материала, но и отобразить соотношение различных значений или динамику изменения показателей. В Excel предусмотрены средства работы с диаграммами различных типов.

#### <span id="page-60-2"></span>Элементы диаграммы

Excel предоставляет в распоряжение пользователя различные функции для работы с диаграммами. Для создания диаграмм лучше всего использовать панель инструментов Диаграммы (рис. 7.1) или мастер диаграмм.

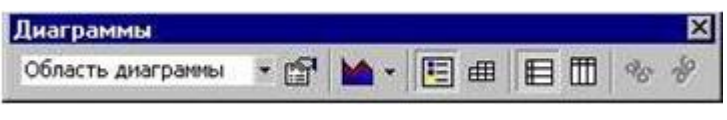

Рис. 7.1. панель инструментов Диаграммы

Диаграмму можно поместить на лист диаграмм или на лист с данными, на основе которых она создана.

Приведем наиболее важные понятия.

В зависимости от вида графического представления данных диаграммы различаются по типу. Excel предлагает пользователю целый ряд различных типов диаграмм (рис.  $7.2$ ).

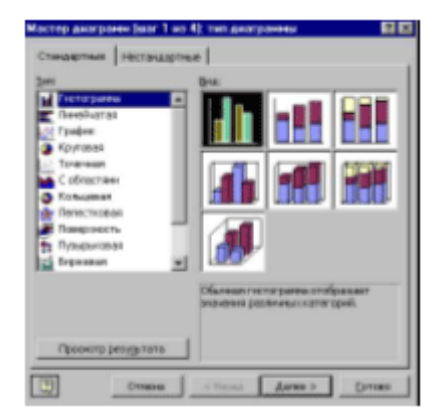

Рис. 7.2. Типы диаграмм

Значение одной строки (столбца) таблицы на диаграмме отображаются как ряд данных.

Значение каждой ячейки столбца отображается на диаграмме в виде маркера (маркером может быть точка, сегмент круга, столбик и т.д.)

По умолчанию значения строки образуют ряд данных, а значение столбца - категорию. При необходимости можно изменить ориентацию данных на диаграмме.

Диаграмма связана с ячейками соответствующей таблицы динамически, т.е. изменения в таблице приводят к автоматическому изменению рядов данных на диаграмме.

### <span id="page-61-0"></span>**Создание диаграмм**

Процесс создания диаграммы управляется **Мастером диаграмм**. Вызвать мастер диаграмм можно с помощью меню **Вставка** (команда **Диаграмма**) или щелкнув по кноп-

ке панели инструментов **Стандартная**.

## <span id="page-61-1"></span>*Мастер диаграмм*

Перед вызовом мастера диаграмм следует выделить на рабочем листе ячейки, данные которых необходимо представить на диаграмме. Выделенный фрагмент должен содержать ячейки с названиями строк и столбцов, которые впоследствии будут использованы в легенде диаграммы, а также на самой диаграмме в качестве меток осей.

При создании диаграммы можно использовать данные, расположенные в несмежных ячейках (в частности, строка заголовков столбцов может быть отделена от выделенных ячеек пустой строкой).

После запуска **Мастера диаграмм** на экране появится первое диалоговое окно, в котором можно выбрать тип диаграммы (рис. 7.2). Данное окно содержит две вкладки **Стандартные** и **Нестандартные**. В списке **Тип** первой вкладки следует выбрать тип диаграммы, а в поле **Вид** - ее формат, т.е. способ представления. Диаграммы одного типа можно отформатировать по-разному. Рекомендуется выбирать такой формат, который в наибольшей степени соответствует цели построения диаграммы. В дальнейшем формат диаграммы можно изменить. Если вас не устраивают стандартные типы диаграмм, то можно перейти на вкладку **Нестандартные** и создать собственный тип диаграмм.

Выбрав тип диаграммы, щелкните по кнопке **Далее** для перехода к следующему этапу создания диаграммы. На экране появится второе диалоговое окно мастера диаграмм с изображением диаграммы выбранного типа и формата (рис. 7.3). На вкладке **Диапазон данных** укажите адреса ячеек, значения которых будут использованы при построении диаграммы. Если мастер диаграмм вызван после выделения нужных ячеек, то в поле **Диапазон** отражаются адреса выделенных ячеек. При необходимости эти адреса можно изменить.

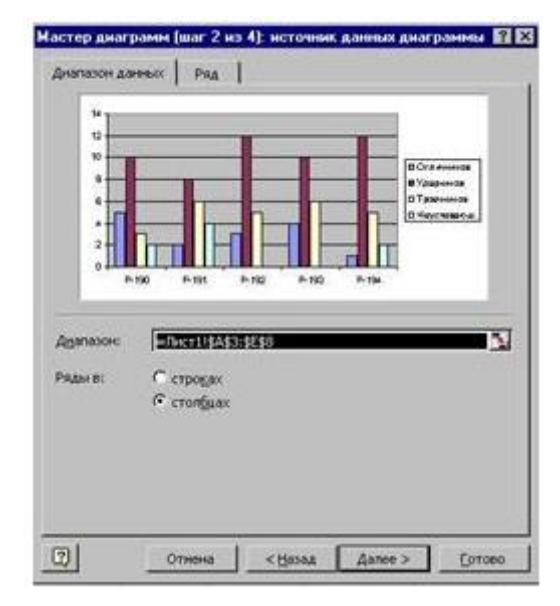

Селекторные кнопки в **строках** и **столбцах** области **Ряды** позволяют изменить ориентацию данных.

Рис. 7.3. Диалоговое окно второго этапа мастера диаграмм

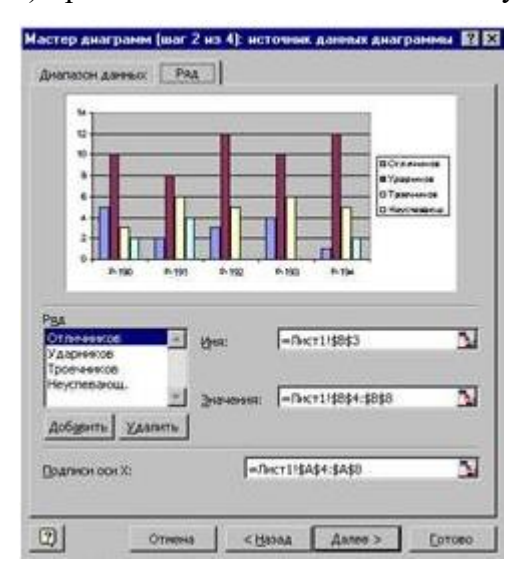

Вкладка **Ряд** (рис. 7.4) предназначена для добавления и удаления рядов данных.

Рис. 7.4. Вкладка **Ряд** диалогового окна второго этапа мастера диаграмм

Нажав кнопку **Далее**, перейдем в третье диалоговое окно мастера диаграмм: **Параметры диаграммы**.

Это окно имеет несколько вкладок, с помощью которых можно задать параметры форматирования диаграммы. На вкладке **Заголовки** можно ввести название диаграммы и названия осей. Вкладка **Оси** используется для режима отображения меток на осях диаграммы. Вкладка **Линии сетки** позволяет нанести на диаграмму масштабную сетку. Сетка может иметь крупный (основные линии) или мелкий (промежуточные линии) шаг. На вкладке Легенда можно указать, нужна или нет на диаграмме легенда. Легенда содержит условные обозначения рядов данных, представленных на диаграмме различными цветами. Здесь же можно задать положение легенды относительно диаграммы (по умолчанию она справа). Вкладка **Таблица данных** позволяет разместить рядом с диаграммой таблицу значений, на основании которых построена диаграмма (необходимо в случае размещения диаграммы на отдельном листе). Настроив все параметры форматирования диаграммы, щелкните по кнопке **Далее**.

Откроется последнее диалоговое окно мастера диаграмм - **Размещение диаграммы**. Оно позволяет выбрать местоположение диаграммы: на отдельном листе или на листе с исходной таблицей.

Заканчивается процесс построения диаграммы щелчком по кнопке **Готово**. После этого созданная диаграмма появится на рабочем листе.

Диаграммы, как и другие объекты, можно разместить в любом месте листа, перемещая с помощью мыши. Кроме того, у готовой диаграммы можно поменять любые параметры форматирования (цвета, линии, надписи, размеры и т.д.). Достаточно выделить изменяемый элемент диаграммы (щелкнув по нему мышью), открыть его контекстное меню (правой кнопкой мыши) и выбрать команду **Формат**.

Быстро создать на рабочем листе диаграмму можно и без мастера диаграмм, с помощью панели инструментов **Диаграммы** (рис.7.1). Для этого откройте эту панель на экране (меню **Вид - Панели инструментов - Диаграммы**). Выделите в таблице ячейки для построения диаграммы. Откройте список типов диаграмм (кнопка •) и выберите нужный тип. На рабочем листе появится диаграмма, созданная с использованием параметров форматирования, установленных по умолчанию.

## <span id="page-63-0"></span>*Примеры использования диаграмм в учебном процессе*

С помощью мастера диаграмм удобно создавать и обрабатывать различные графики.

Например, при обработке результатов лабораторных работ можно создать таблицу расчетных (теоретических) значений, построить график зависимости исследуемых параметров с помощью мастера диаграмм. При построении теоретических кривых рекомендуется выбирать в качестве типа графика **Гладкие графики** на вкладке **Нестандартные**. Затем после выполнения лабораторной работы к исходной таблице добавить строку (столбец) экспериментальных данных. В диаграмме также добавить ряд данных. Для этого нужно выделить диаграмму (щелкнуть по ней мышью), выбрать команды **Добавить данные** в меню **Диаграмма**. Откроется диалоговое окно **Новые данные** (рис. 7.5).

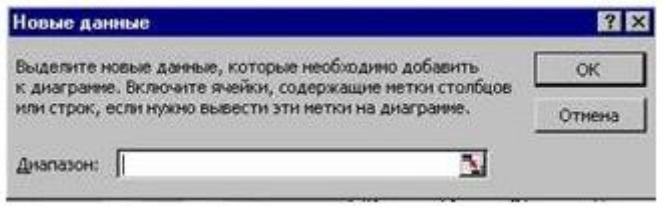

Рис. 7.5. Диалоговое окно команды Добавить данные

Укажите в поле **Диапазон** ячейки с экспериментальными данными и нажмите **ОК**. В следующем диалоговом окне **Специальная вставка** активизируйте необходимые параметры и нажмите **ОК**, в поле диаграммы появится новый график.

Кроме того, можно построить трехмерную диаграмму (поверхность). При этом на диаграмме хорошо просматриваются минимумы и максимумы заданной функции (можно использовать диаграмму для проверки решений своих заданий из курса математики).

## <span id="page-64-0"></span>ОБМЕН ИНФОРМАЦИЕЙ МЕЖДУ ПРИКЛАДНЫМИ ПРОГРАММАМИ

#### <span id="page-64-1"></span>Excel и другие приложения

Сфера применения вычислительной техники необычайно широка, и круг задач, которые решаются с помощью современных компьютеров, невозможно охватить одной, даже самой мощной программой. Поэтому при решении сложных задач приходится работать с несколькими приложениями. При этом неизбежно возникает проблема обмена данны-MИ.

Развитие технологий обмена данными стимулируется совершенствованием систем коммуникаций, повсеместным объединением компьютеров в корпоративные сети и подключением их к Internet. Это вызвало необходимость включения в состав различных программ средств для доступа к удаленным источникам данных и для коллективной работы пользователей над одним проектом или документом. Эти новинки технологий обмена информацией входят в пакет Microsoft Office.

Следует также отметить, что «жизненный цикл» компьютерного продукта невелик. Поэтому проблема обмена данными возникает также в связи с появлением новых программ и следующих версий уже существующих.

## <span id="page-64-2"></span>Типы обмена ланными

Приложения пакета Microsoft Office поддерживают несколько способов обмена данными.

### <span id="page-64-3"></span>Обмен данными через буфер обмена

Использование буфера обмена - наиболее простой способ объединения в одном документе Excel данных из других приложений пакета. Операции обмена выполняются с помощью команд копирования и перемещения меню Правка, которые имеются во всех приложениях, в том числе и в Excel.

Копируемые (перемещаемые) данные следует предварительно выделить и поместить в буфер обмена с помощью команды Копировать или Вырезать из меню Правка. Для вставки данных в документ другого приложения достаточно выбрать команду Вставить в меню Правка окна этого приложения.

При работе с буфером обмена не требуется загружать обслуживающую его программу. Буфер обмена доступен из любого Windows-приложения сразу же после запуска операционной системы. Для просмотра содержимого буфера обмена предназначена программа Просмотр буфера обмена, которая вызывается из подменю Стандартные меню Программы стартового меню Windows 95.

Предположим, что таблица Excel скопирована в документ Word. В этом случае скопированная информация отображается в виде таблицы, поскольку программа Word после вставки данных автоматически создает собственную таблицу, ячейки которой заполнены содержимым таблицы Excel. Копирование таблиц Excel в документ Word возможно потому, что в приложение Word предусмотрены средства для создания таблиц. Однако при копировании таблицы Excel в документ Word с помощью буфера обмена таблица будет размешена в документе без какой-либо связи с источником информации - табличным процессором Excel. Это означает, что какие-либо изменения в источнике (исходной таблице) не будут оказывать никакого влияния на документ Word.

И хотя способ копирования через буфер обмена и является самым простым, у него есть два существенных недостатка. Первый заключается в том, что такой способ обмена данными происходит статически, другими словами, после того как данные из Excel вставлены в приложение-приемник, пользователь лишается возможности применять при обработке данных функциональные возможности Excel, и для обновления информации необходимо вновь и вновь повторять операцию копирования и вставки. А второй - в том, что нужно постоянно помнить, где находится исходная информация, и при необходимости редактирования придется открывать исходное приложение.

### <span id="page-65-0"></span>Связывание и внедрение данных

Для устранения указанных недостатков существуют, по крайней мере, две возможности. Первая из них - создание связи между файлами. Это означает, что при любом изменении в файле-источнике данные в файле-приемнике будут обновляться автоматически. Такой способ называется динамическим обменом данными (DDE - Dynamic Data Exchange).

Вторая возможность заключается во внедрении информации в документ-приемник. При внедрении всегда остается возможность добраться до документа-источника для обновления информации.

Это возможно при использовании технологии OLE 2.0 (Object Linking and Embedding - связывание и внедрение объектов). При редактировании с использованием этой технологии меню и панель инструментов приложения-приемника заменяются на меню и инструменты приложения-источника. Но при этом пользователь остается в исходном документе и видит окружающий текст или данные. Для такого способа внедрения существует специальный термин - редактирование на месте (in-place-editing). Пример такого редактирования нам уже встречался при работе с редактором формул Microsoft Equation 3.0 в документах Word.

Основное отличие между связыванием и внедрением заключается в способе хранения информации, вставляемой в документ. Внедренные объекты становятся частью документа-приемника и могут существовать даже при отсутствии файла-источника информации. При этом объем памяти, занимаемый документом, соответственным образом увеличивается. Связанные же объекты хранятся в исходном файле, а документ-приемник хранит только ссылку на местонахождение исходного файла.

Каждый способ обмена данными имеет свои преимущества и недостатки. Например, внедрение в документ Word 97 большого количество графических объектов приводит к увеличению его объема и, следовательно, к снижению скорости его обработки. Однако в этом случае вся необходимая информация сохраняется в одном файле, что, несомненно, является достоинством данного способа обмена информацией.

При связывании объектов возникает необходимость сохранения связей со многими файлами, что затрудняет перенос таких документов на другие компьютеры. Ведь полное имя файла содержит ссылки на каталоги исходного компьютера. Поместив документ, содержащий связанные объекты, на другой компьютер, необходимо заново установить связи с файлами-источниками. Преимущество связывания объекта состоит в том, что данные обновляются автоматически и объем документа в приложении-клиенте практически не увеличивается.

#### <span id="page-66-0"></span>Принципы установки связи между документами

Процедура установки связи носит универсальный характер и не зависит от типа приложения-источника (приложения-сервера) и приложения-приемника (приложенияклиента).

Возможности организации связей предоставляет команда Специальная вставка меню Правка. При использовании этой команды пользователь имеет возможность выбрать, каким образом должны быть представлены скопированные данные.

Рассмотрим последовательность действий при создании связей.

- 1. Выделить копируемый элемент в документе-источнике.
- 2. Выбрать команду Копировать (меню Правка).
- 3. Перейти в документ-приемник и установить курсор в том месте, куда нужно вставить копируемый объект.
- 4. Выбрать команду Специальная вставка (меню Правка). В одноименном диалоговом окне (рис. 7.6) выбрать подходящий формат и активизировать переключатель Связать.
- 5. Щелкнуть по кнопке ОК.

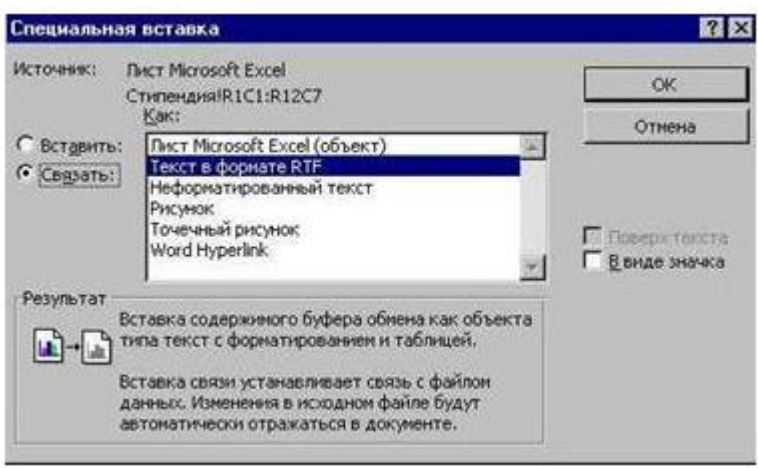

Рис. 7.6. Диалоговое окно команды Специальная вставка

В списке Как перечислены форматы вставки. Набор форматов может быть разный в зависимости от типов приложений-приемников и источников. Для большинства связей существуют четыре основных формата:

#### 1) Формат Объект.

При выборе такого формата чтобы запустить приложение-источник и получить возможность обрабатывать с его помощью объект, достаточно выполнить двойной щелчок на объекте или его пиктограмме (если была установлена опция изображать в виде значка). После завершения работы с приложением-источником объект в приложенииприемнике обновляется.

#### 2) Текст в формате RTF.

При выборе этого формата текст будет вставлен в документ-приемник со значительной частью элементов форматирования, принятых в документе-источнике.

#### 3) **Неформатированный текст.**

При использовании этого формата внедряемый объект теряет форматирование документа-источника и приобретает признаки форматирования документа-приемника.

#### 4) **Формат Рисунок.**

При выборе этого формата внедряемый объект становится рисунком независимо от того, был ли он рисунком или текстом в исходном документе. Это означает, что его можно будет перемещать и масштабировать как единое целое.

### <span id="page-67-0"></span>**Примеры связывания документов**

### <span id="page-67-1"></span>*Связывание документов Word*

Для связи двух документов Word можно воспользоваться командой **Специальная вставка** (меню **Правка**) или командой **Файл** (меню **Вставка**).

В тех случаях, когда нужно вставить часть документа, следует пользоваться командой **Специальная вставка**.

Поскольку текст в различных документах может быть отформатирован по-разному, для того, чтобы связываемый текст был вставлен в формате документа-приемника в поле списка **Как** диалогового окна **Специальная вставка** необходимо выбрать опцию **Неформатированный текст**.

Для того чтобы сохранить элементы форматирования документа-источника необходимо вставлять его как **Текст в формате RTF**.

Когда курсор находится внутри связываемой области документа-приемника, вся область выделяется серым цветом. Хотя связанный текст можно редактировать в документе-приемнике, внесенные во время редактирования изменения будут утеряны при обновлении связи. Серый фон напоминает о том, что выделенную часть редактировать не следует. Если область связи не подсвечена, выберите команду **Параметры** (меню **Сервис**) и на вкладке **Вид** в раскрывающемся списке **Затенение поля** выберите строку «*При выделении*» или «*Всегда*».

Для того чтобы увидеть в документе-приемнике имена файлов, с которыми связаны вставленные элементы, выберите команду **Параметры** меню **Сервис** и на вкладке **Вид** активизируйте флажок **Коды полей**. При этом в документе будет отображаться не вставленная информация, а указания на связь с файлами-источниками.

Информация о наличии и характере связей отображается в диалоговом окне Связи (команда **Связи** меню **Правка**) (рис.7.7).

| Связи                                                |                                                                                                    |                                                         |            | <b>78</b>        |
|------------------------------------------------------|----------------------------------------------------------------------------------------------------|---------------------------------------------------------|------------|------------------|
| Исходный файл:                                       | <b>Bulleteamer</b>                                                                                                    | Terri                                                   | Обновление | OK-              |
| Dr. L. LE1 Ingwer5.xls                               | CTHDEHAHRIR4C1:R15                                                                                                    | Лист                                                    | 3an        | Отнена           |
|                                                      |                                                                                                    |                                                         |            | Обновить         |
|                                                      |                                                                                                    |                                                         |            | Открыть источник |
|                                                      |                                                                                                    |                                                         |            | Сменить источник |
|                                                      |                                                                                                    |                                                         |            | Разорвать связь  |
| Источник:<br><b>Элемент:</b><br>Tier:<br>Обновление: | D:\nata\DO\E1\npwe5.xls<br>CTVIDEHZUSSIR4C1:R15C7<br><b><i><u>DINCT Microsoft Excel</u></i></b><br>С автонатическое<br><b>G</b> no sampocy | He of HOBRATIL CERDIA<br><b>P.</b> Speerth is AUCHBRITE |            |                  |

Рис. 7.7. Диалоговое окно команды **Связи**

Обновление связей может происходить автоматически, если выбрана соответствующая кнопка. При установке опции **По запросу** обновление происходит:

при открытии или распечатке файла документа-приемника;

при нажатии быстрой клавиши обновления полей F9.

## <span id="page-68-0"></span>*Связывание таблицы Excel и документа Word*

Процедура связывания таблицы Excel и документа Word не отличается от связывания двух документов Word , рассмотренного выше.

Наиболее важный момент при связывании таблицы с документом заключается в выборе формата.

При выборе формата **Объект** таблица будет вставлена как объект приложения Excel и может быть редактирована в Excel после двойного щелчка мышью по этому объекту.

Для того чтобы вставить таблицу в виде таблицы, а не как обычный текст, следует выбрать формат **Текст в формате RTF**. При этом обычно приходится отредактировать ширину столбцов и высоту строк, чтобы таблица выглядела аккуратно.

Если выбрать формат **Неформатированный текст**, таблица будет вставлена не в виде таблицы, а в виде обычного текста, причем данные различных ячеек будут разделены знаками табуляции.

При выборе форматов **Рисунок** и **Растр** таблица вставляется как рисунок и будет редактироваться средствами Excel при двойном щелчке мышью по рисунку. При связывании диаграммы Excel с документом Word следует всегда выбирать формат **Рисунок**.

Вообще Word хорошо «подготовлен» к интеграции Excel-таблицы в документ в качестве объекта. В стандартной панели инструментов Word имеется кнопка **Добавить таблицу Exce**l ., которая служит для вставки таблицы Excel в качестве объекта в документ Word. После щелчка на этой кнопке и выбора размера таблицы в документ будет вставлена чистая таблица.

При внедрении объектов все действия выполняются аналогично связыванию, только активизируется опция **Вставить** вместо **Связать**. При внедрении документа связь с исходной информацией отсутствует, однако сохраняется возможность редактирования внедренного документа инструментами и средствами приложения-источника.

## **БИБЛИОГРАФИЧЕСКИЙ СПИСОК**

<span id="page-69-0"></span>1. Стивен Коупстейк. Microsoft Office 97 (Шаг за шагом) / Пер. с англ. - М.: «Издательство БИНОМ», 1997. 224 с.: ил.

2. Эд Ботт. Microsoft Office для Windows 95 (серия «Без проблем!») / Пер. с англ. М.: «Издательство БИНОМ», 1997. 512 с.: ил.

3. Колесников А. EXCEL 97 (русифицированная версия) - К.: Издательская группа BHV, 1997. 480 с.

4. Доросинский Л.Г. WORD и EXCEL: делопроизводство и расчеты . Екатеринбург: УГТУ, 1996. 126 с.: ил.